# オンラインマニュアルについて

オンラインマニュアルでは、基本的にお買い上げ時の状態での操作方法を説明しています。 また、特にことわりがない限りホーム画面からの操作を中心に説明しています。操作説明は 省略している場合があります。

↓ 本製品をお使いになる前に ↓ データ通信について ディスプレイ表示、キー表示について ↓ その他の表記について

### 本製品をお使いになる前に

「クイックスタート」、「お願いとご注意」をご覧になり、正しくお取り扱いください。 ご契約の内容により、ご利用になれるサービスが限定されます。

### データ通信について

- 本製品は、常時インターネットに接続される什様のため、データの同期など一部自動的に通信を行う場 合があります。
- アプリのダウンロードや動画の視聴など、データ量の大きい通信を行うと、データ通信料が高額になりま すので、データ通信定額サービスのご加入を強くおすすめします。
- お客様がご利用のアプリやサービスによっては、Wi-Fi通信中であってもデータ通信料が発生する場合 があります。

### ディスプレイ表示、キー表示について

オンラインマニュアルで記載しているディスプレイ表示は、実際の表示と異なる場合があります。オンライン マニュアルで記載しているキー表示は、説明用に簡略化しているため実際の表示とは異なります。

# その他の表記について

オンラインマニュアルでは、本製品のことを「本機」と表記しています。 microSD™/microSDHC™/microSDXC™カードは「SDカード」と表記しています。

digno-bx2\_00\_はじめにお読みください.docx

# 各部の名称とはたらき

- ↓ [本体正面について](#page-2-0)
- ↓ [本体背面/側面について](#page-3-0)
- ↓ [キーについて](#page-4-0)
- ↓ [通知/充電ランプについて](#page-4-1)

# <span id="page-2-0"></span>本体正面について

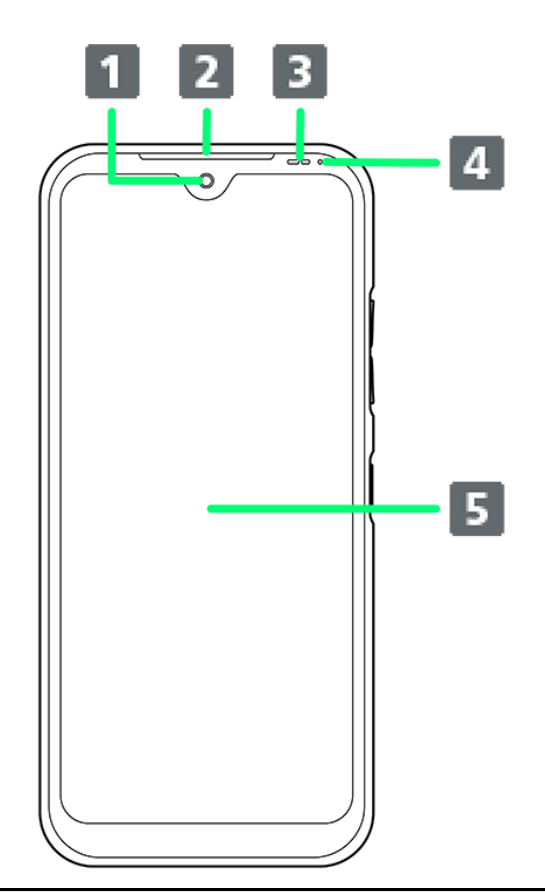

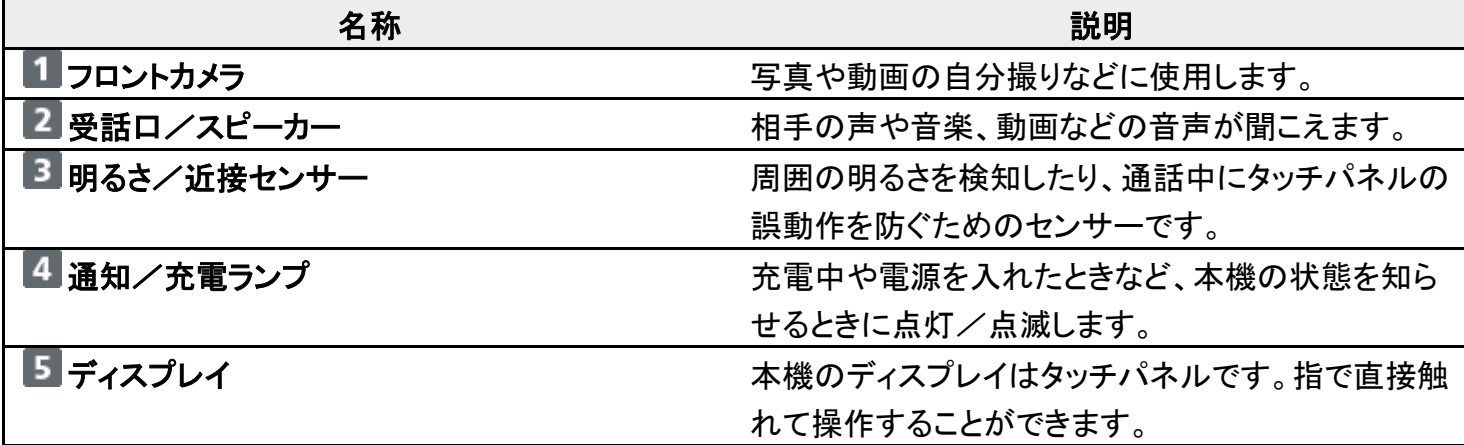

# <span id="page-3-0"></span>本体背面/側面について

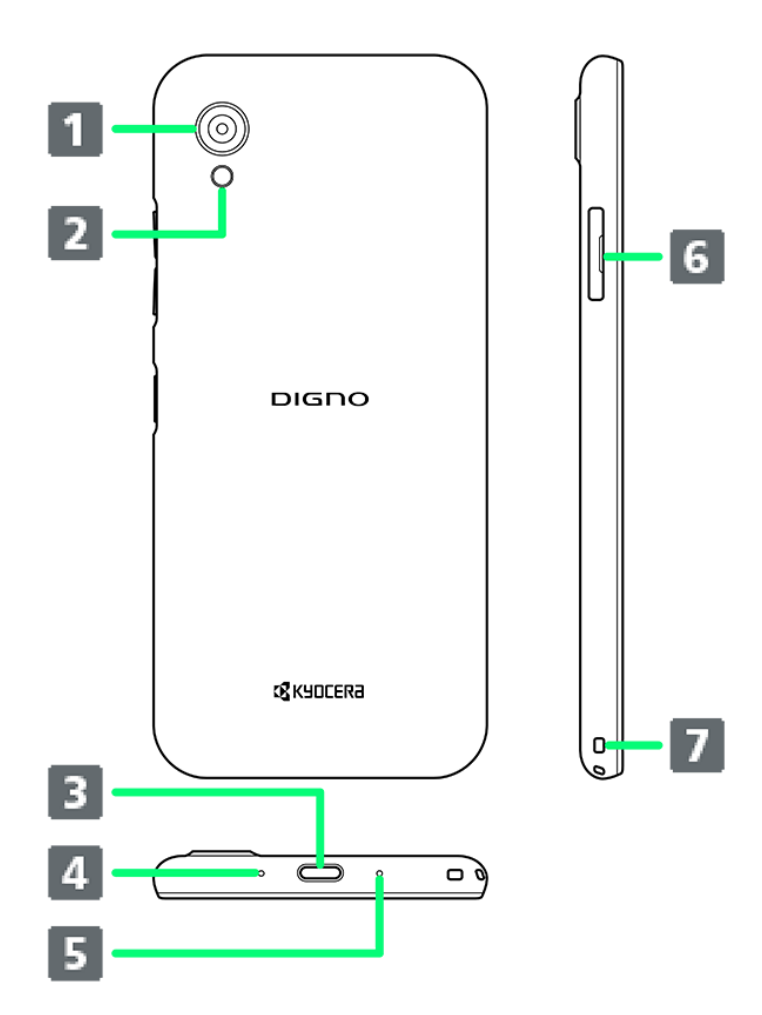

![](_page_3_Picture_101.jpeg)

#### Ţ 注意

防水性能(IPX8)維持のため本機に気密性があり、本機を強く押した際に受話口/スピーカー 周辺から音が出ることがありますが、機能および性能には異常はありません。

<span id="page-4-0"></span>![](_page_4_Picture_101.jpeg)

![](_page_4_Picture_102.jpeg)

# <span id="page-4-1"></span>通知/充電ランプについて

充電中や電話/メールの着信時に点灯/点滅してお知らせします。

![](_page_4_Picture_103.jpeg)

1 画面消灯中に点滅します。

# **eSIM**について

eSIMは、端末内にあらかじめ埋め込まれた本体一体型のSIMです。eSIM対応端末であれ ばUSIMカードのように本体にSIMカードを差し替えることなく、ご契約と設定のみで回線をご 利用いただくことができます。

![](_page_5_Picture_81.jpeg)

### **eSIM**のお取り扱い

eSIMのお取り扱いについては、下記のウェブサイトをご参照ください。 <https://www.softbank.jp/mobile/support/product/sim/esim/>

### <span id="page-5-0"></span>**eSIM**をダウンロードする

ホーム画面で (設定) 2 ネットワークとインターネット

![](_page_6_Picture_0.jpeg)

### $\overline{2}$

 $+$ 

![](_page_7_Picture_31.jpeg)

■ USIMカードを取り付けていない場合は、<mark>モバイル ネットワーク</mark>をタップしてください。

![](_page_7_Picture_2.jpeg)

代わりにSIMをダウンロードしますか?

![](_page_8_Picture_0.jpeg)

![](_page_8_Picture_1.jpeg)

次へ

![](_page_9_Picture_0.jpeg)

![](_page_9_Picture_1.jpeg)

QRコードをスキャン

### td.

ネットワークの QR コードをスキ ャン ネットワーク プロバイダから QR コードが提供さ れている場合は、コードをボックスの中央に合わ せてスキャンしてください

![](_page_10_Picture_2.jpeg)

![](_page_10_Picture_3.jpeg)

有効化

![](_page_11_Picture_0.jpeg)

![](_page_11_Picture_1.jpeg)

![](_page_11_Picture_2.jpeg)

![](_page_11_Picture_3.jpeg)

![](_page_12_Picture_0.jpeg)

<mark>※</mark> eSIMのダウンロードが完了します。

<span id="page-12-0"></span>![](_page_12_Picture_2.jpeg)

![](_page_12_Picture_3.jpeg)

 $\overline{\mathbf{8}}$ 

ホーム画面で (3) (設定) → ネットワークとインターネット

![](_page_13_Picture_0.jpeg)

### $\overline{2}$

![](_page_13_Picture_2.jpeg)

![](_page_14_Picture_0.jpeg)

![](_page_14_Picture_1.jpeg)

![](_page_14_Picture_2.jpeg)

![](_page_15_Picture_0.jpeg)

※ eSIMの有効/無効が切り替わります。

<span id="page-15-0"></span>![](_page_15_Picture_2.jpeg)

### 1

ホーム画面で (3) (設定) → ネットワークとインターネット

![](_page_16_Picture_0.jpeg)

### $\overline{2}$

![](_page_16_Picture_2.jpeg)

![](_page_17_Picture_0.jpeg)

![](_page_17_Picture_1.jpeg)

![](_page_17_Picture_2.jpeg)

![](_page_18_Picture_0.jpeg)

![](_page_18_Picture_1.jpeg)

![](_page_18_Picture_2.jpeg)

![](_page_18_Picture_3.jpeg)

※ eSIMが消去されます。

![](_page_18_Picture_5.jpeg)

eSIMを消去した後に再度eSIMを利用する場合は、eSIMダウンロード用のQRコードの再発 行が必要になります。

eSIMを消去した場合でも、ご契約が解除されたわけではありません。

# **USIM**カードについて

USIMカードは、お客様の電話番号や情報などが記憶されたICカードです。

USIM[カードを取り付ける](#page-21-0)

↓ USIM[カードを取り外す](#page-24-0)

### ■ USIMカードのお取り扱い

USIMカードのお取り扱いにあたり下記事項をご確認ください。

![](_page_20_Picture_6.jpeg)

#### ① **IC**部分

USIMカードのお取り扱いについては、下記のソフトバンクのウェブサイトをご参照ください。

<https://www.softbank.jp/mobile/support/protect/usim/>

- ■IC部分はいつもきれいな状態でご使用ください。
- お手入れは乾いた柔らかい布などで拭いてください。
- USIMカードにラベルなどを貼り付けないでください。故障の原因となります。

### **USIM**カードご利用時の注意事項

USIMカード利用時は、次の点にご注意ください。

- 他社製品のICカードリーダーなどにUSIMカードを挿入し故障した場合は、お客様ご自身の責任となり当 社は責任を負いかねますのであらかじめご注意ください。
- USIMカードの所有権は当社に帰属します。
- 紛失・破損によるUSIMカードの再発行は有償となります。
- 解約などの際は、当社にご返却ください。
- お客様からご返却いただいたUSIMカードは、環境保全のためリサイクルされます。
- USIMカードの仕様、性能は予告なしに変更する可能性があります。ご了承ください。
- お客様ご自身でUSIMカードに登録された情報内容は、控えをとっておかれることをおすすめします。登録 された情報内容が消失した場合の損害につきましては、当社は責任を負いかねますのであらかじめご了 承ください。
- USIMカードや携帯電話(USIMカード挿入済み)を盗難・紛失された場合は、必ず緊急利用停止の手続き を行ってください。詳しくは[、お問い合わせ先ま](file:///C:/Users/NC-000066/Desktop/sekine/DIGNO(R)%20BX2_OM_01版_01校/digno-bx2_15_保証／仕様／お問い合わせ先.docx%23お問い合わせ先)でご連絡ください。
- USIMカードの取り付け/取り外しは、必ず電源を切った状態で行ってください。
- 他社のUSIMカードをご使用になる場合、ご利用になれるサービス、機能などが制限される場合がありま す。当社では、一切の動作保証はいたしませんので、あらかじめご了承ください。

# <span id="page-21-0"></span>**USIM**カードを取り付ける

必ず電源を切った状態で行ってください。

 $\overline{1}$ 

カードスロットキャップを引き出す

![](_page_21_Picture_4.jpeg)

■ミゾに爪をかけて引き出してください。

![](_page_21_Picture_6.jpeg)

本機からSD/USIMカードトレイを取り外す

![](_page_22_Picture_0.jpeg)

■ 矢印の方向に、ゆっくりと水平に引き出してください。

3

#### USIMカードをSD/USIMカードトレイに取り付ける

![](_page_22_Picture_4.jpeg)

- USIMカードの向きに注意してください。切り欠きの位置に注意して、IC(金属)部分が下になるように取 り付けてください。誤った向きで取り付けた場合、USIMカードが落下したり、本機の破損・故障の原因と なることがあります。
- USIMカードがSD/USIMカードトレイから浮かないように、しっかりと取り付けてください。
- SD/USIMカードトレイのツメ部分が破損しないように、USIMカードを矢印の方向に滑り込ませて取り 付けてください。

#### 本体にSD/USIMカードトレイを差し込む

![](_page_23_Picture_2.jpeg)

- 矢印の方向に、ゆっくりと水平に差し込んでください。
- SD/USIMカードトレイの向きに注意してください。誤った向きで差し込んだ場合、USIMカード、SDカー ドが落下したり、本機の破損・故障の原因となることがあります。

 $\overline{\mathbf{5}}$ 

#### カードスロットキャップを取り付ける

![](_page_23_Picture_7.jpeg)

**※**USIMカードの取り付けが完了します。

■ ○の位置をしっかりと押し、カードスロットキャップが本体から飛び出していないことを確認してください。

<span id="page-24-0"></span>![](_page_24_Figure_1.jpeg)

必ず電源を切った状態で行ってください。

1

カードスロットキャップを引き出す

![](_page_24_Picture_5.jpeg)

■ミゾに爪をかけて引き出してください。

![](_page_24_Picture_7.jpeg)

本機からSD/USIMカードトレイを取り外す

![](_page_25_Picture_0.jpeg)

■ 矢印の方向に、ゆっくりと水平に引き出してください。

 $\overline{\mathbf{3}}$ 

USIMカードをSD/USIMカードトレイから取り外す

![](_page_25_Picture_4.jpeg)

 $\overline{\mathbf{4}}$ 

本体にSD/USIMカードトレイを差し込む

![](_page_26_Picture_0.jpeg)

- 矢印の方向に、ゆっくりと水平に差し込んでください。
- SD/USIMカードトレイの向きに注意してください。誤った向きで差し込んだ場合、本機の破損・故障の 原因となることがあります。

 $\overline{\mathbf{5}}$ 

カードスロットキャップを取り付ける

![](_page_26_Picture_5.jpeg)

**※**USIMカードの取り外しが完了します。

■ ○の位置をしっかりと押し、カードスロットキャップが本体から飛び出していないことを確認してください。

# **SD**カードについて

本機は最大1TBまでのSDカードに対応しています。ただし、すべてのSDカードの動作を保証 するものではありません。

市販のSDカードをはじめてお使いになるときは、必ず本機でフォーマットしてください。

![](_page_27_Picture_126.jpeg)

### **L** SDカード利用時のご注意

#### データについて

SDカードの登録内容は、事故や故障によって、消失または変化してしまうことがあります。大切なデータは 控えをとっておくことをおすすめします。なお、データが消失または変化した場合の損害につきましては、当 社では責任を負いかねますのであらかじめご了承ください。

#### データの読み出し中/書き込み中について

データの読み出し中や書き込み中は、絶対に本機の電源を切らないでください。

#### 電池残量について

電池残量が少ないとデータの読み出しや書き込みができない場合があります。

### **SDカードの取り扱いについて**

<span id="page-27-0"></span>SDカードは、小さなお子様の手の届かない所で保管/使用してください。誤って飲み込むと、窒息する恐れ があります。

### **SD**カードを取り付ける

必ず電源を切った状態で行ってください。

1

### カードスロットキャップを引き出す

![](_page_28_Picture_1.jpeg)

■ミゾに爪をかけて引き出してください。

### $\overline{2}$

#### 本機からSD/USIMカードトレイを取り外す

![](_page_28_Figure_5.jpeg)

■ 矢印の方向に、ゆっくりと水平に引き出してください。

### 3

#### SDカードをSD/USIMカードトレイに取り付ける

![](_page_29_Picture_1.jpeg)

- SDカードの向きに注意して、端子面が下になるように取り付けてください。誤った向きで取り付けた場 合、SDカードが落下したり、本機の破損・故障の原因となることがあります。
- SDカードがSD/USIMカードトレイから浮かないように、しっかりと取り付けてください。
- SD/USIMカードトレイのツメ部分が破損しないように、SDカードを矢印の方向に滑り込ませて取り付け てください。

### $\overline{4}$

本体にSD/USIMカードトレイを差し込む

![](_page_29_Picture_7.jpeg)

- 矢印の方向に、ゆっくりと水平に差し込んでください。
- SD/USIMカードトレイの向きに注意してください。誤った向きで差し込んだ場合、USIMカード、SDカー

ドが落下したり、本機の破損・故障の原因となることがあります。

![](_page_30_Picture_1.jpeg)

カードスロットキャップを取り付ける

![](_page_30_Picture_3.jpeg)

SDカードの取り付けが完了します。

■ ○の位置をしっかりと押し、カードスロットキャップが本体から飛び出していないことを確認してください。

# <span id="page-30-0"></span>**SD**カードをフォーマットする

![](_page_30_Picture_7.jpeg)

ホーム画面で<sup>(a)</sup>(設定)

![](_page_31_Picture_0.jpeg)

![](_page_31_Picture_1.jpeg)

![](_page_31_Picture_2.jpeg)

![](_page_32_Picture_0.jpeg)

### 3

![](_page_32_Picture_2.jpeg)

![](_page_33_Figure_0.jpeg)

![](_page_33_Picture_1.jpeg)

 $\ddot{\cdot}$ 

![](_page_34_Picture_20.jpeg)

![](_page_34_Picture_1.jpeg)

![](_page_34_Picture_2.jpeg)

![](_page_35_Picture_0.jpeg)

![](_page_35_Picture_1.jpeg)

![](_page_35_Picture_2.jpeg)
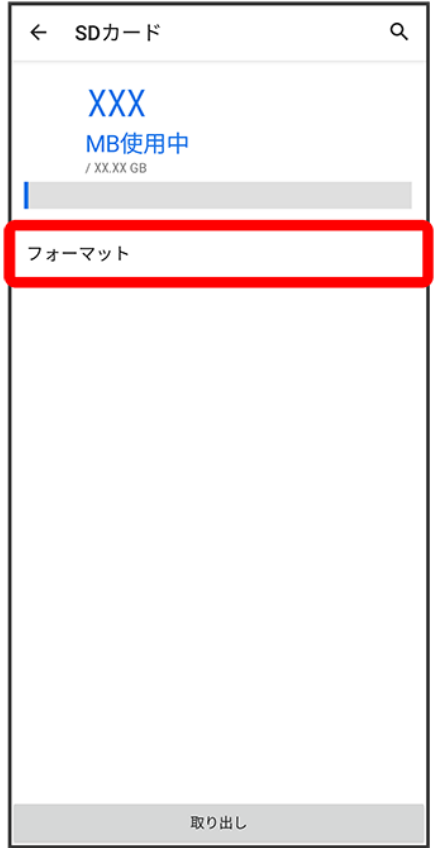

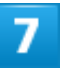

SDカードをフォーマット

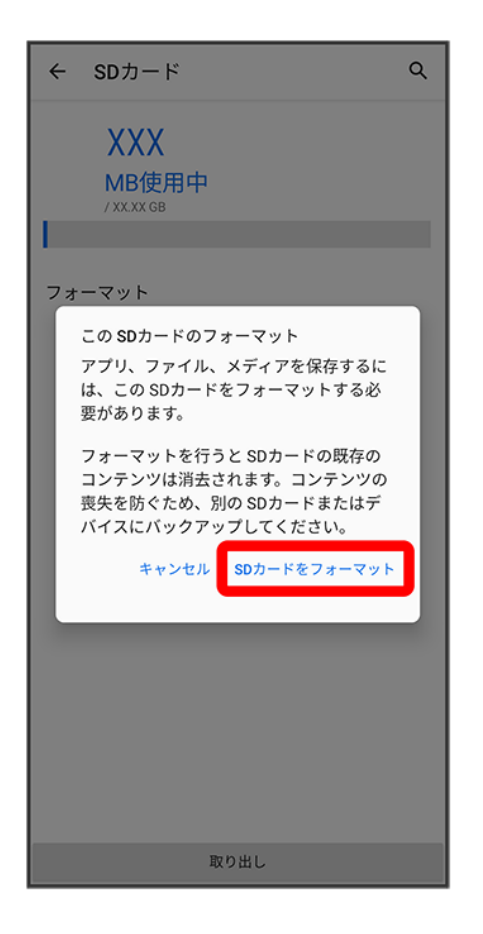

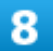

完了

<mark>※</mark>SDカード内のデータがすべて消去されます。

#### $\mathbf{L}$ **SD**カードフォーマット時のご注意

SDカードフォーマット時は、次の点にご注意ください。

- ■フォーマットすると、SDカード内のデータがすべて消去されます。ほかの機器で使用したSD カードをフォーマットするときは、あらかじめよくご確認のうえ、操作してください。
- フォーマットは、充電しながら行うか、十分に充電された状態で行ってください。

### <span id="page-37-0"></span>**SD**カードのマウントを解除する

SDカードを取り外すときは、必ずマウントを解除してください。

#### ホーム画面で<sup>(9)</sup>(設定)

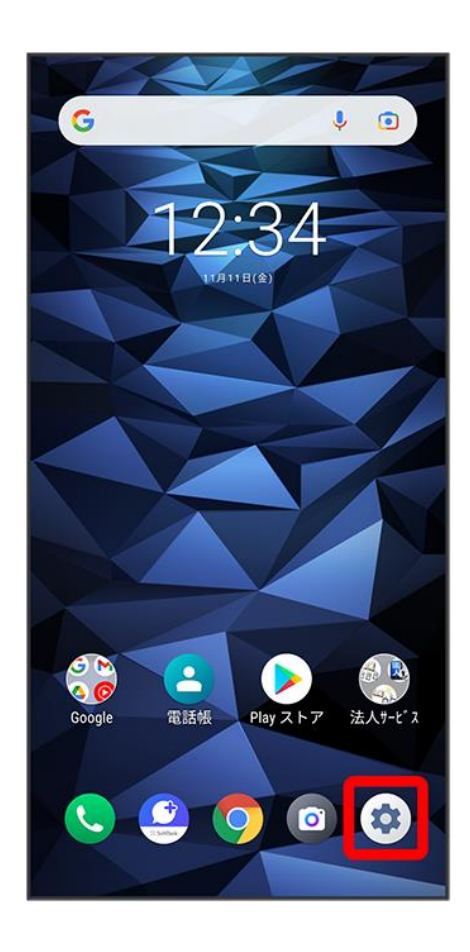

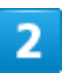

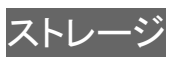

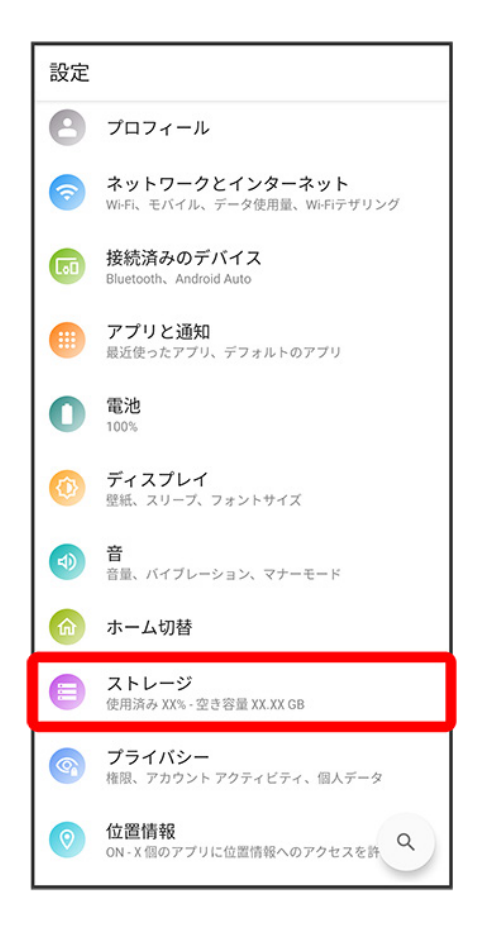

#### 3

「SDカード」の

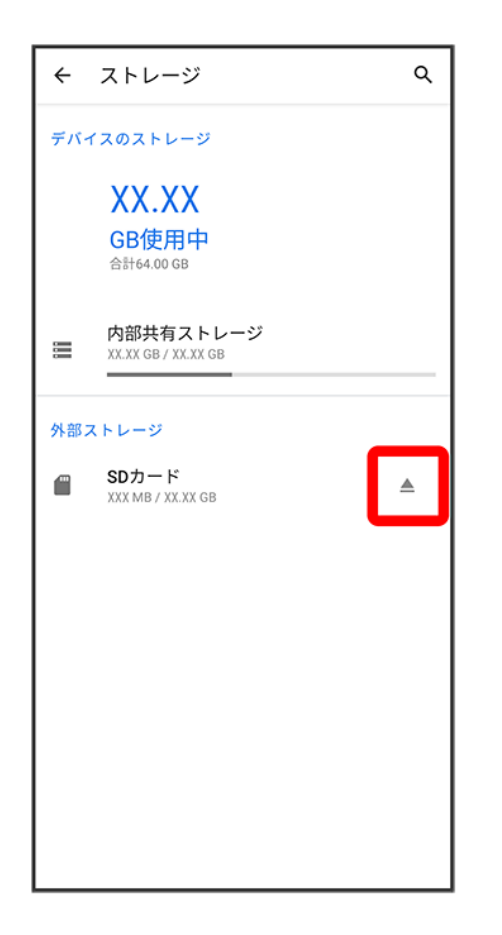

**※**「SDカードを安全に取り出しました」と表示され、SDカードのマウントが解除されます。

### **SD**カードを取り外す

必ずSDカードのマウントを解除したあと、電源を切った状態で行ってください。詳しくは、「SD[カードのマウ](#page-37-0) [ントを解除する」](#page-37-0)を参照してください。

#### 1

#### カードスロットキャップを引き出す

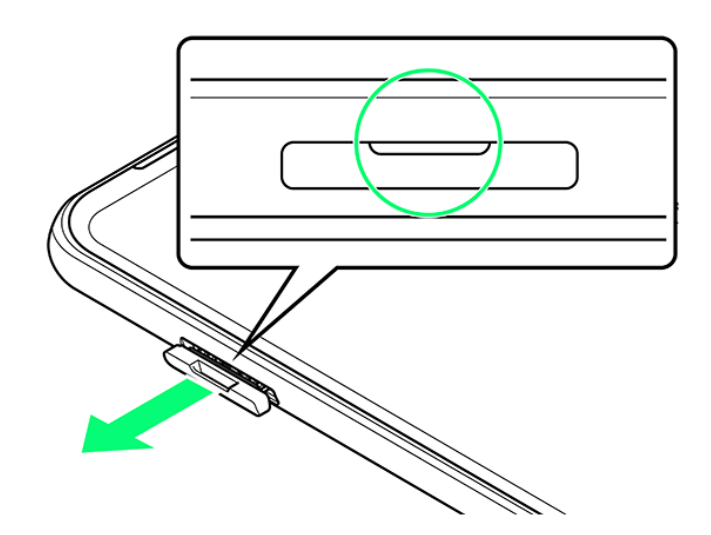

■ミゾに爪をかけて引き出してください。

 $\overline{2}$ 

本機からSD/USIMカードトレイを取り外す

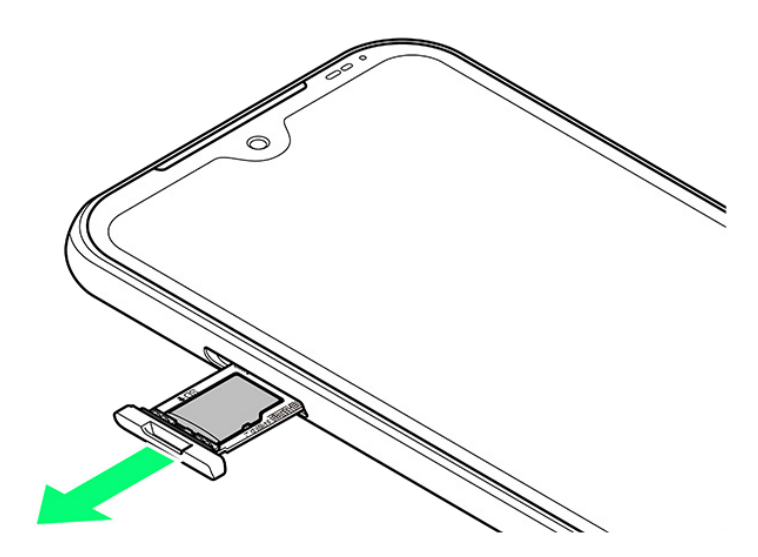

■ 矢印の方向に、ゆっくりと水平に引き出してください。

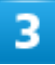

SDカードをSD/USIMカードトレイから取り外す

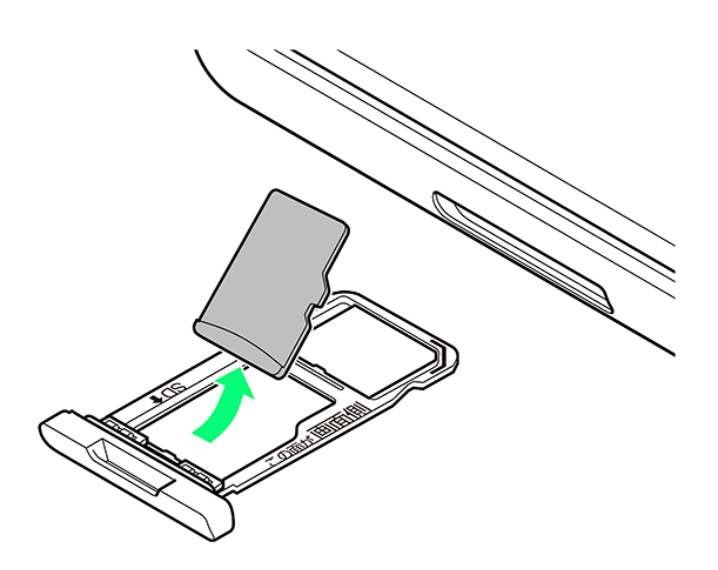

 $\overline{4}$ 

本体にSD/USIMカードトレイを差し込む

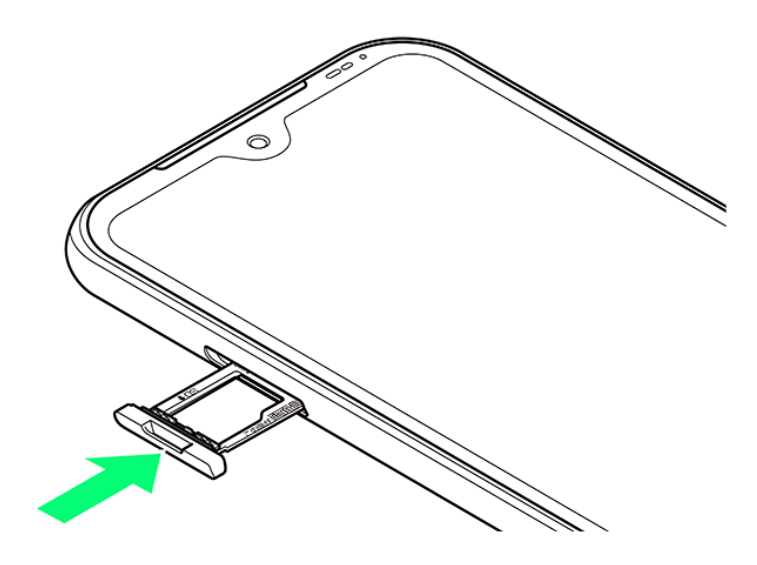

- 矢印の方向に、ゆっくりと水平に差し込んでください。
- SD/USIMカードトレイの向きに注意してください。誤った向きで差し込んだ場合、本機の破損・故障の 原因となることがあります。

 $\overline{\mathbf{5}}$ 

カードスロットキャップを取り付ける

digno-bx2\_01\_ご利用の準備.docx

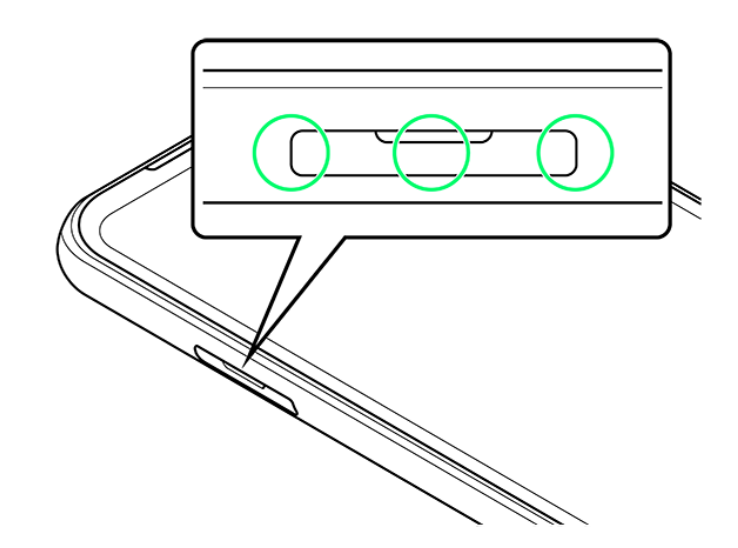

SDカードの取り外しが完了します。

■ ○の位置をしっかりと押し、カードスロットキャップが本体から飛び出していないことを確認してください。

充電する

AC[アダプタで充電する](#page-44-0)

↓ [卓上ホルダー\(オプション品\)で充電する](#page-45-0)

[パソコンと接続して充電する](#page-48-0)

#### 充電時のご注意 u

<span id="page-44-0"></span>本機または周辺機器が濡れている状態では、USB Type-Cプラグを絶対に接続しないでください。

### **AC**アダプタで充電する

ACアダプタは、ソフトバンク指定のACアダプタをお使いください。ACアダプタ、およびその他の周辺機器に ついてはソフトバンクのウェブサイトを参照してください。 ここでは、付属品のACアダプタ[KYCAV1]を使用して充電する方法を例に説明します。

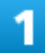

本機の外部接続端子に、ACアダプタのUSB Type-Cプラグを差し込む

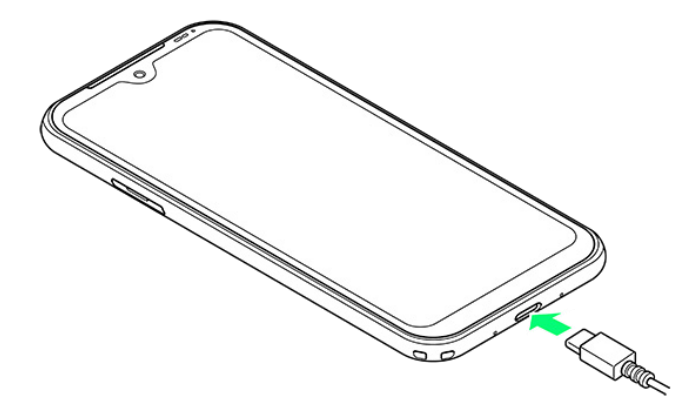

■ USB Type-Cプラグのコネクタを持って、図のようにまっすぐ差し込んでください。

#### digno-bx2\_01\_ご利用の準備.docx

ACアダプタの電源プラグを、家庭用ACコンセントに差し込む

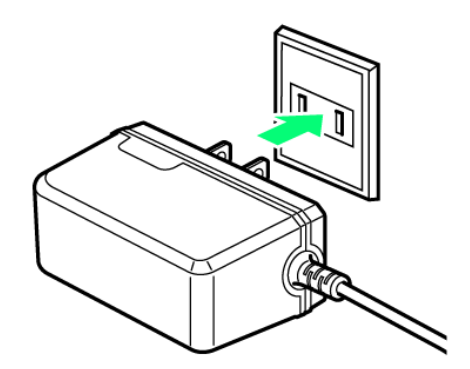

<mark>※</mark> 充電が始まると、通知/充電ランプが赤色に点灯します。充電が完了すると、通知/充電ランプが緑色 に点灯します。

3

充電が完了したら、ACアダプタの電源プラグをコンセントから抜き、ACアダプタのUSB

Type-Cプラグを本機から取り外す

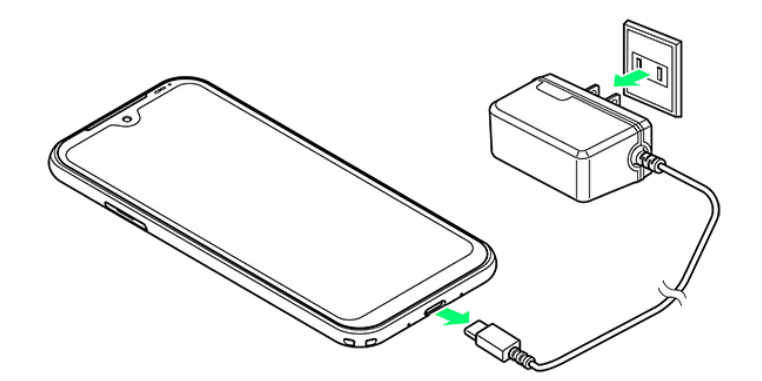

<span id="page-45-0"></span>※ 充雷が終了します。

### 卓上ホルダー(オプション品)で充電する

卓上ホルダーはオプション品です。ソフトバンク指定の卓上ホルダーをお使いください。 卓上ホルダー、およびその他の周辺機器についてはソフトバンクのウェブサイトを参照してください。 ここでは、付属品のACアダプタ[KYCAV1]と、オプション品の卓上ホルダー[KYEDS1]を使用して充電す る方法を例に説明します。

■ お使いになる卓上ホルダーの取扱説明書を参照してください。

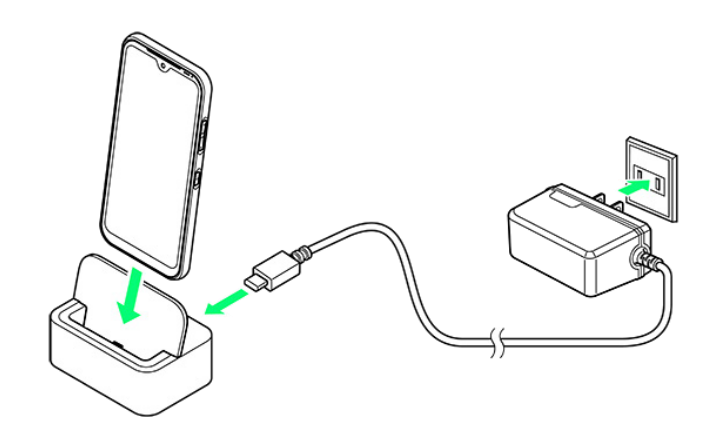

ACアダプタのUSB Type-Cプラグを卓上ホルダーの接続端子に差し込む

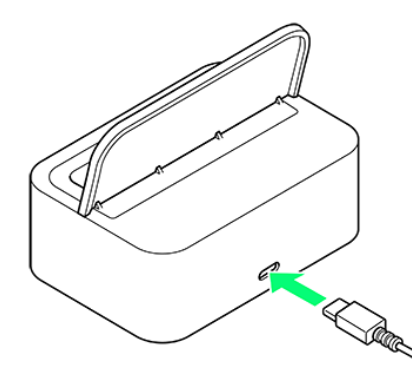

- 接続端子はUSB Type-C専用です。microUSB(Type-B)を無理に差し込むと破損・故障の原因となりま す。
- USB Type-Cプラグを差し込むときは、プラグ先端の変形、破損に注意し、接続端子にまっすぐ差し込ん でください。
- USB Type-Cプラグは表裏どちらの向きでも差し込むことができます。

 $\overline{2}$ 

ACアダプタの電源プラグを家庭用ACコンセントに差し込む

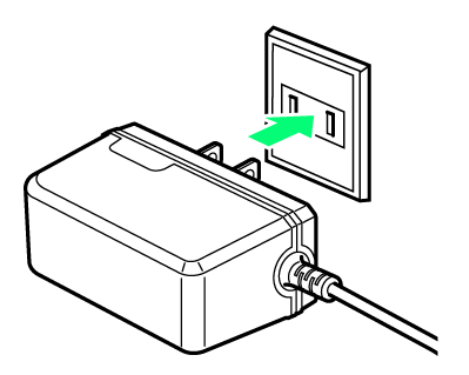

#### $\overline{\mathbf{3}}$

#### 本機を卓上ホルダーに取り付ける

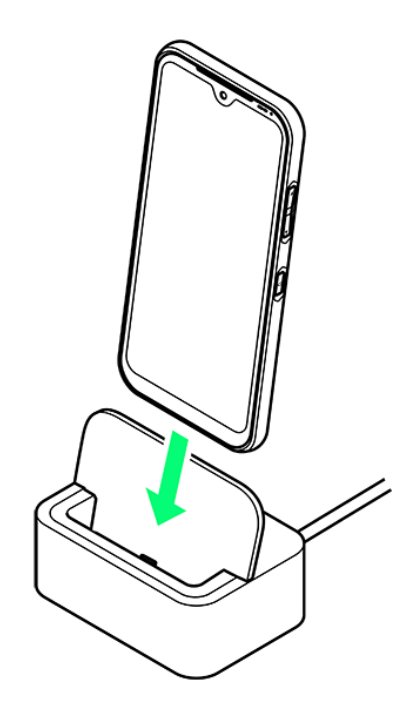

※2 充電が始まると、通知/充電ランプが赤色に点灯します。充電が完了すると、通知/充電ランプが緑色 に点灯します。

■ 矢印の方向に本機をはめ込みます。本機と卓上ホルダーの向きに注意して、外部接続端子に奥までし っかりとまっすぐに差し込むように取り付けてください。

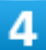

充電が完了したら、卓上ホルダーから本機を取り外し、ACアダプタのプラグを家庭用ACコン

セントから抜く

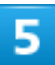

卓上ホルダーの接続端子からACアダプタのType-Cプラグを取り外す

<span id="page-48-0"></span>※ 充電が終了します。

### パソコンと接続して充電する

必ずパソコンの電源を入れた状態で行ってください。 パソコンの接続環境によっては、充電できない場合があります。

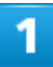

本機の外部接続端子に、PC接続用USB Type-CケーブルのUSB Type-Cプラグを差し込む

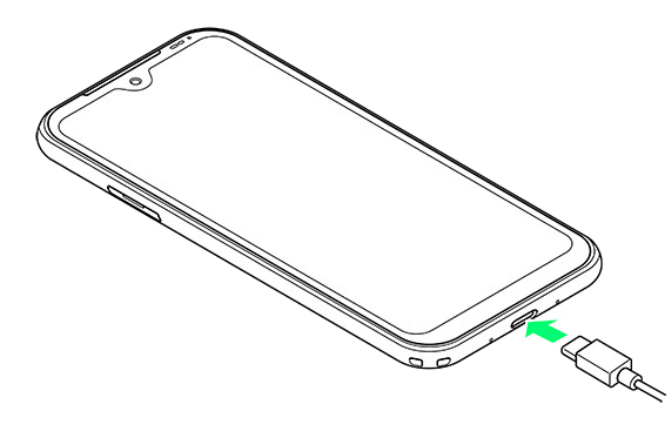

 $\overline{2}$ 

パソコンのUSB端子に、PC接続用USB Type-CケーブルのUSBプラグを差し込む

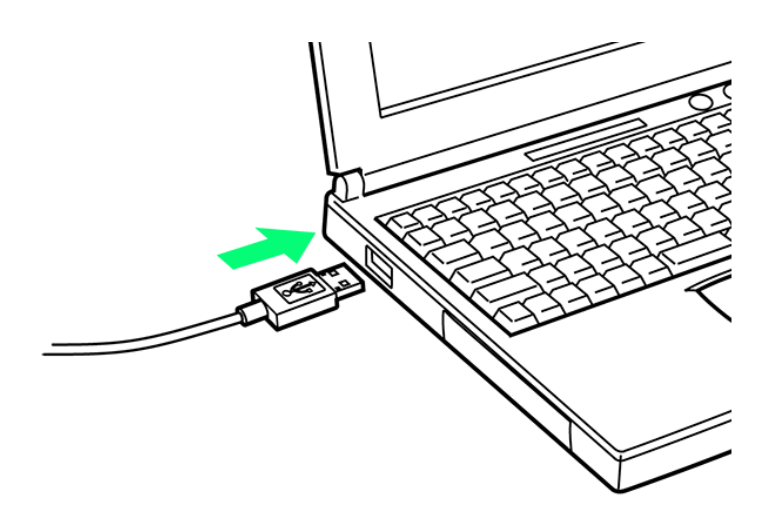

<mark>※3</mark> 充電が始まると、通知/充電ランプが赤色に点灯します。充電が完了すると、通知/充電ランプが緑色 に点灯します。

3

充電が完了したら、本機とパソコンからPC接続用USB Type-Cケーブルを取り外す

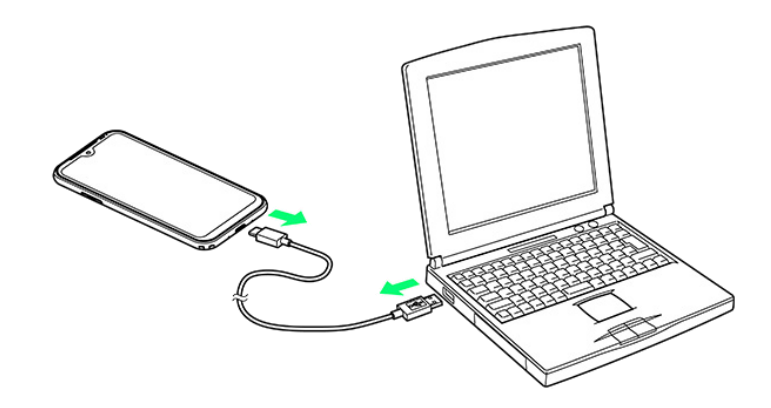

**※ 充電が終了します。** 

# 電源を入れる/切る

本機を操作しても画面が変わらない、アプリが開かないといった、正常に動作していない場 合は、本機を強制的に再起動してください。

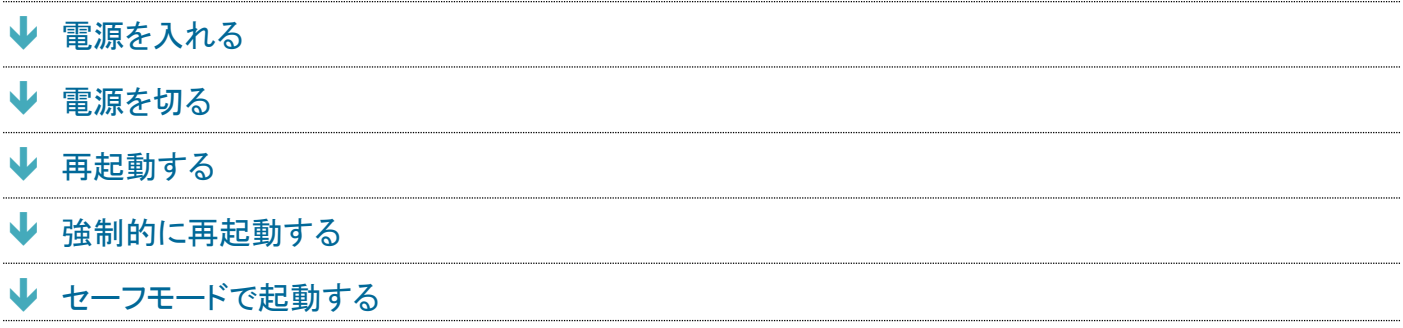

### <span id="page-50-0"></span>電源を入れる

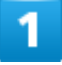

電源キーを長押し

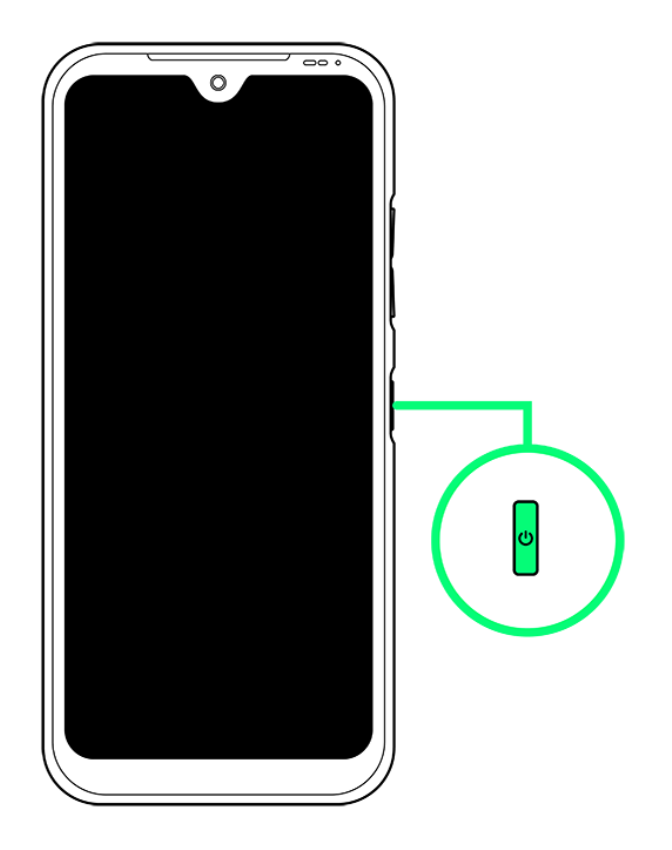

<mark>※</mark> スタート画面が表示されます。

- スタート画面のセキュリティ解除については[「スリープを解除する」](#page-95-0)を参照してください。
- はじめて電源を入れたときは、初期設定ウィザードが起動します。設定については「<u>初期設定を行う</u>」を 参照してください。

### <span id="page-51-0"></span>電源を切る

#### 1

電源キーを長押し

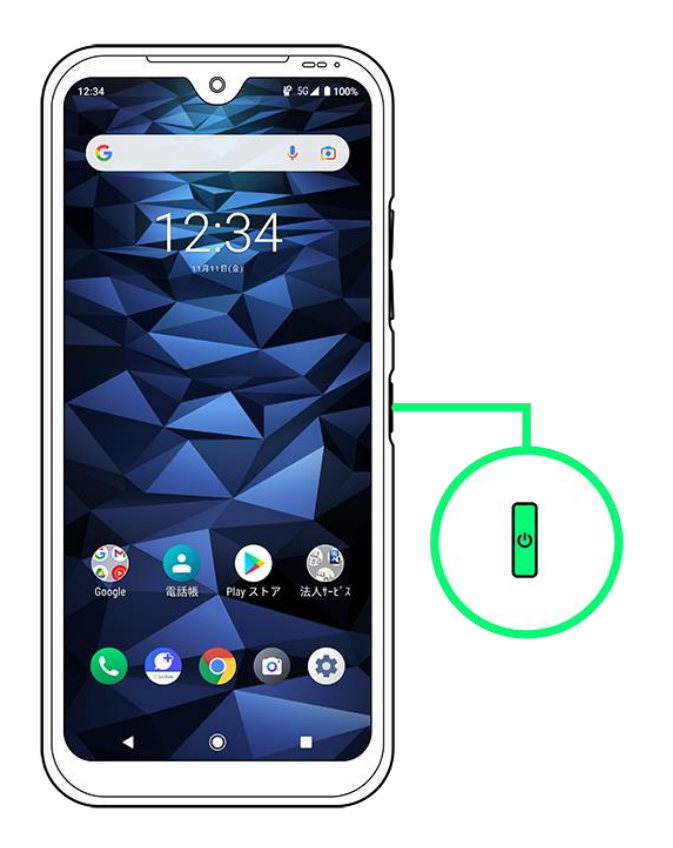

## $\overline{2}$

電源

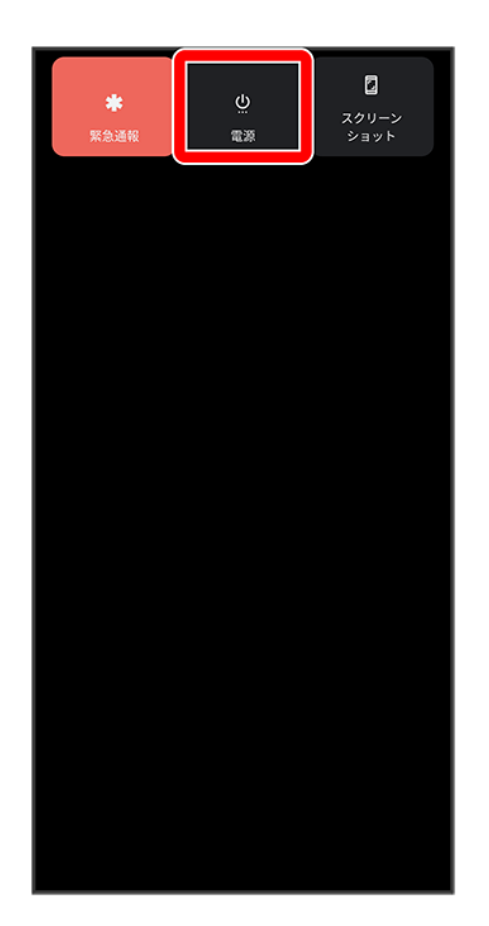

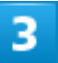

電源を切る

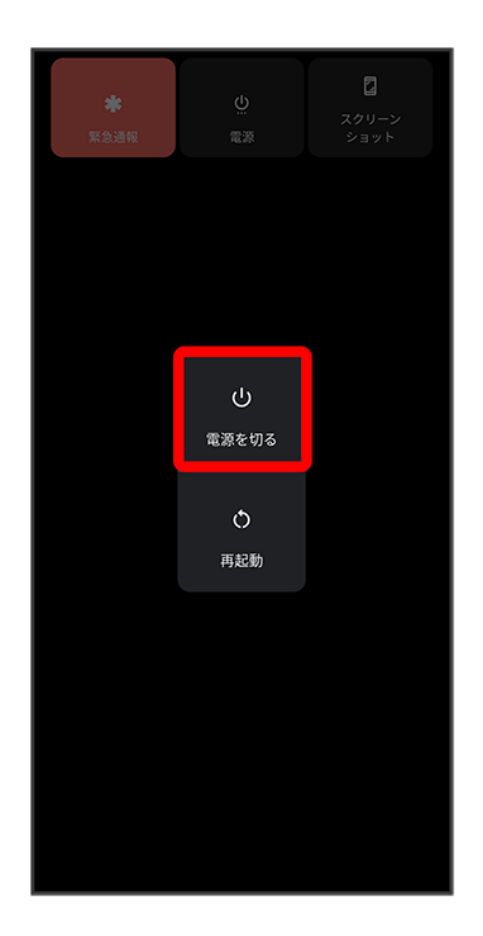

※ 電源が切れます。

# <span id="page-54-0"></span>再起動する

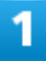

電源キーを長押し

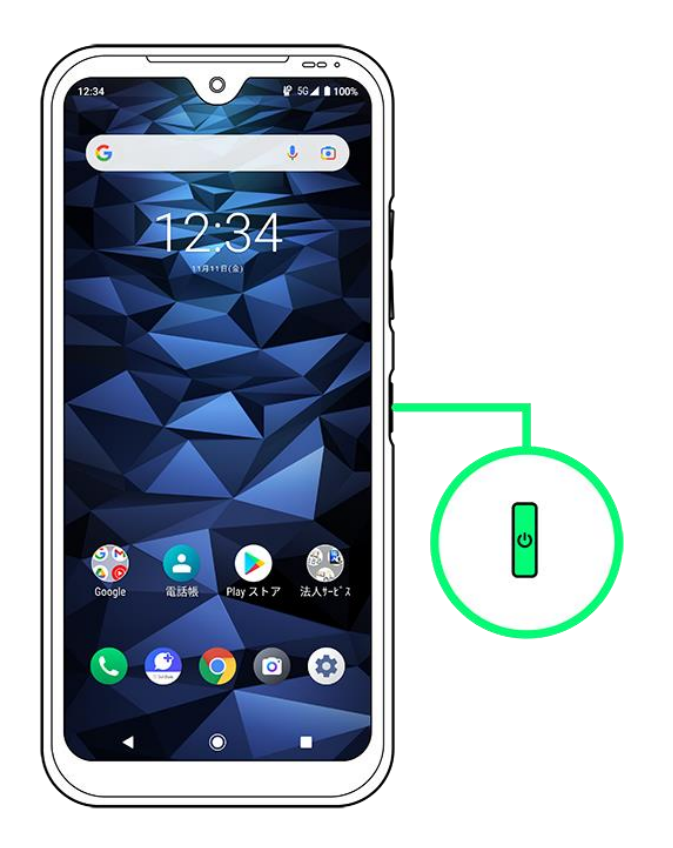

## $\overline{2}$

電源

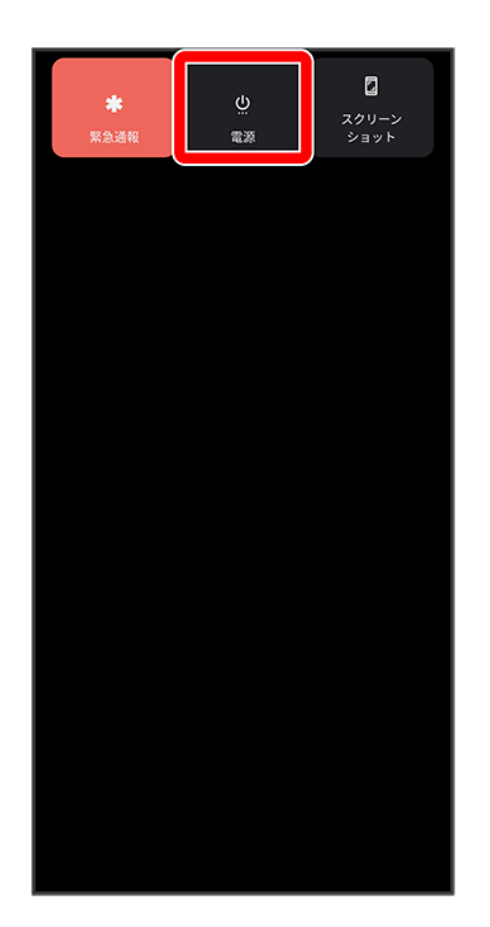

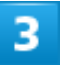

再起動

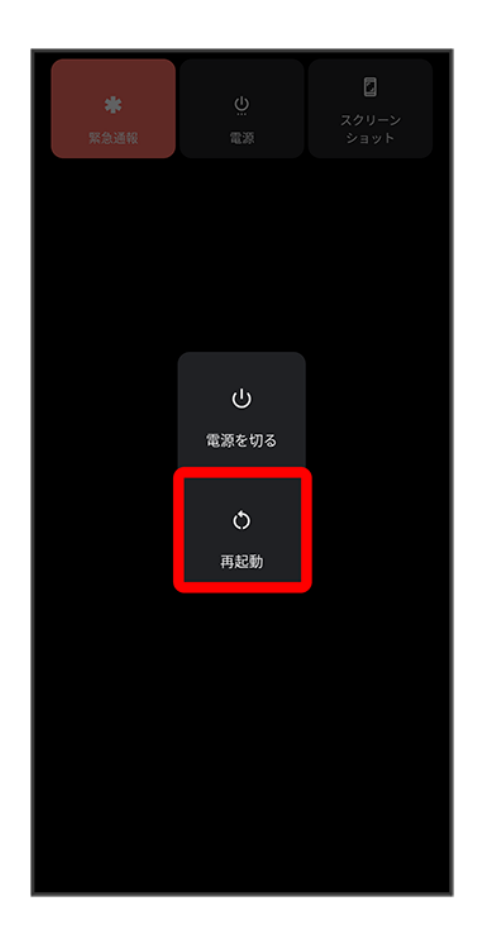

<span id="page-57-0"></span>※ 再起動します。

# 強制的に再起動する

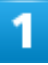

電源キーと音量大キーを同時に10秒以上長押し

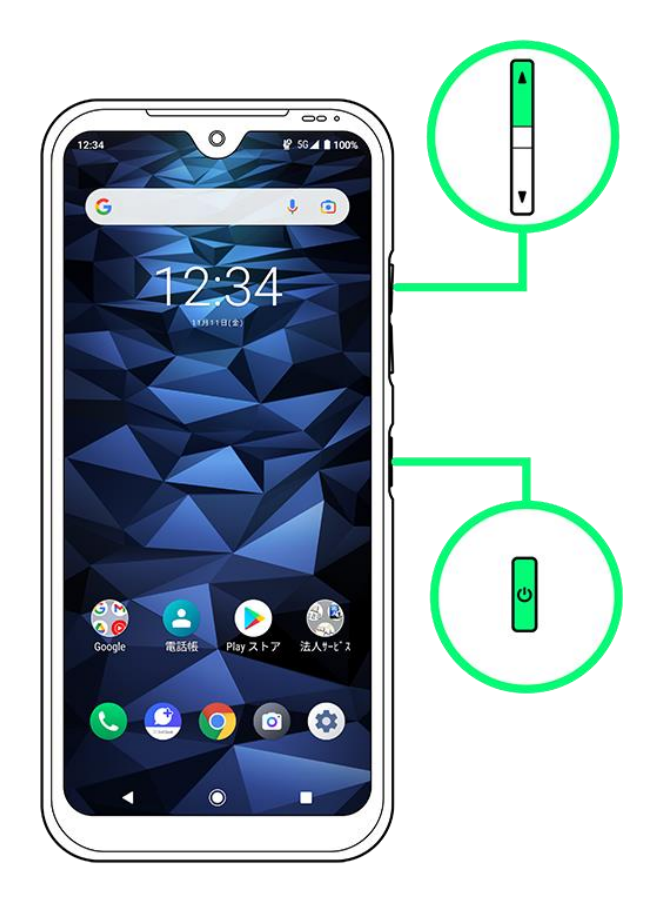

※ 強制的に再起動します。

<span id="page-58-0"></span>セーフモードで起動する

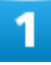

電源キーを長押し

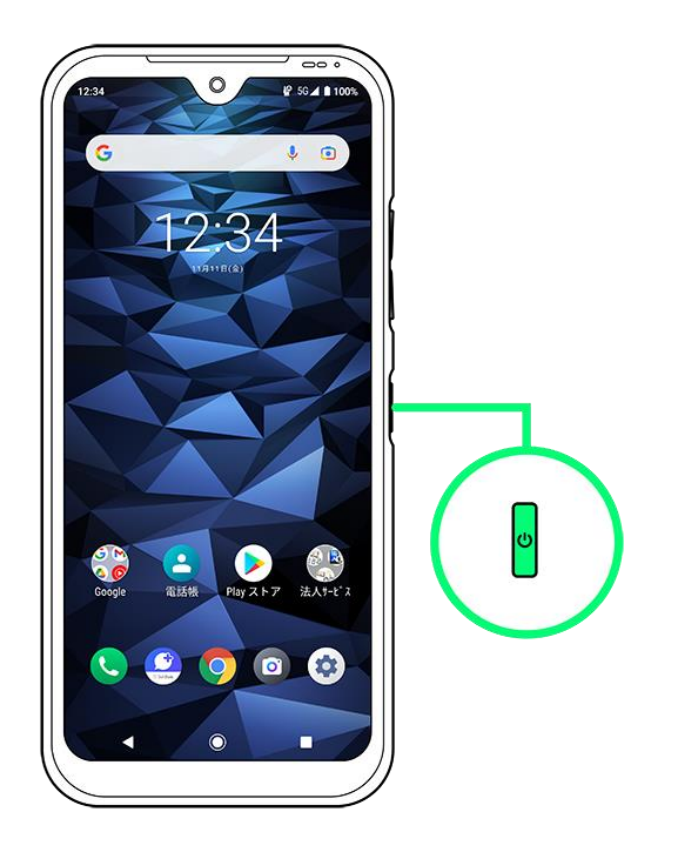

## $\overline{2}$

電源

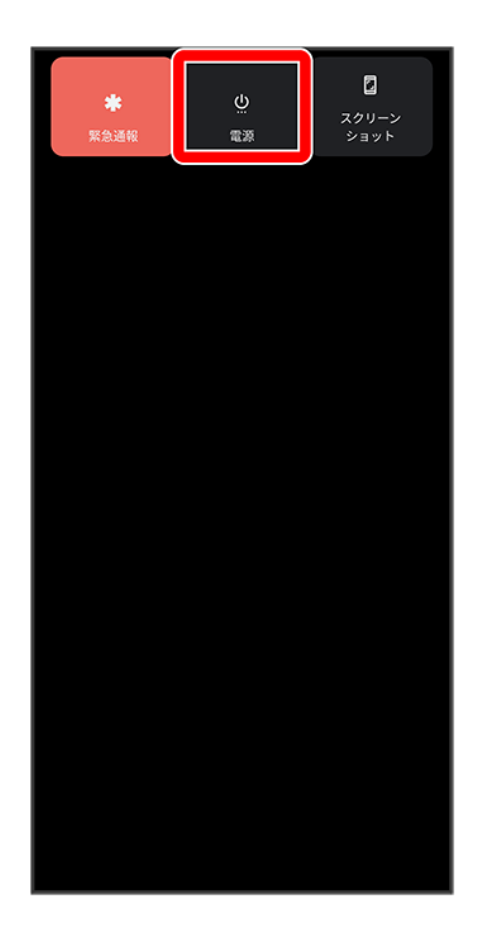

 $\overline{3}$ 

### <mark>電源を切る</mark>をロングタッチ

digno-bx2\_01\_ご利用の準備.docx

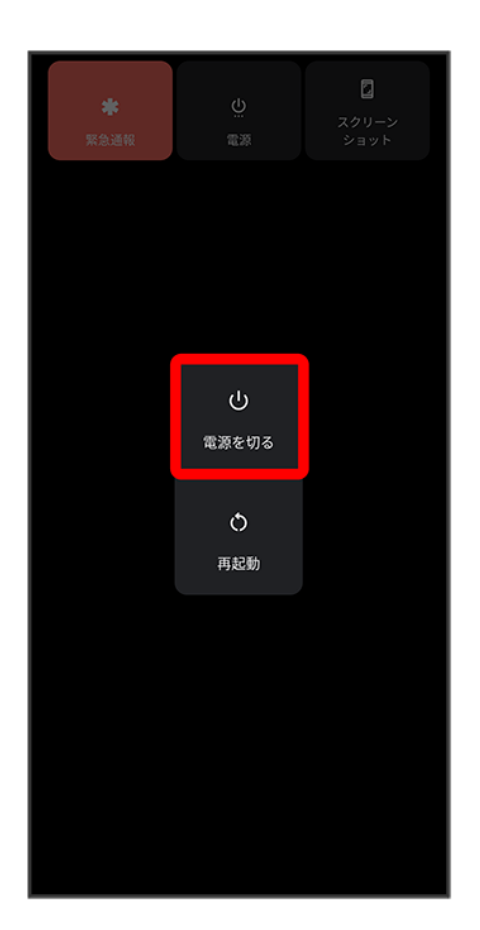

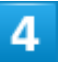

表示を確認してOK

digno-bx2\_01\_ご利用の準備.docx 60

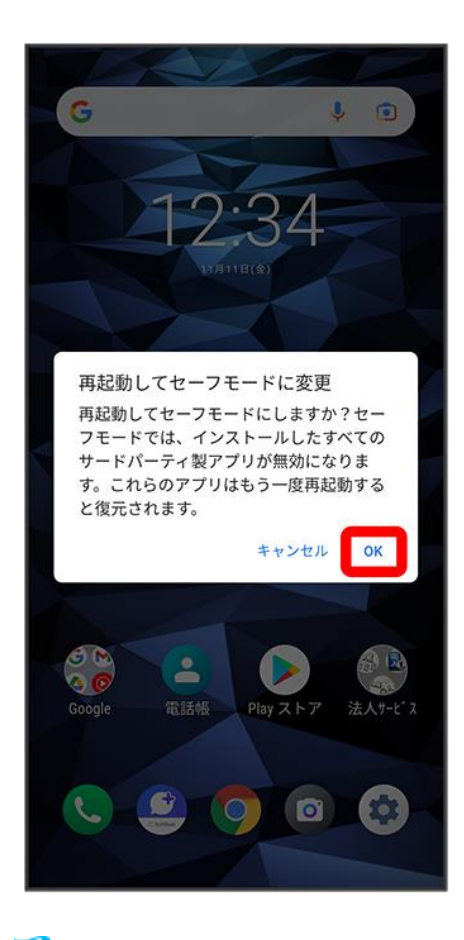

**※** セーフモードで起動します。

- セーフモードで電源を入れると、画面左下に「セーフモード」と表示されます
- セーフモードで再起動すると、通常の状態で電源を入れることができます。

#### ÷ セーフモードで起動時の注意

セーフモードで起動する時は、次の点にご注意ください。

- セーフモードで電源を入れる前に、必要なデータはバックアップをとることをお勧めします。
- セーフモードで電源を入れると、追加していたウィジェットが削除されることがあります。

# 初期設定を行う

はじめて本機の電源を入れたときは、初期設定画面が表示され、Wi-FiやGoogle™ アカウ ントなどの設定を行うことができます。画面の指示に従って、各項目を設定してください。

#### ↓ [初期設定を行う](#page-63-0)

### <span id="page-63-0"></span>初期設定を行う

1

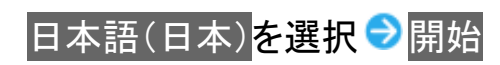

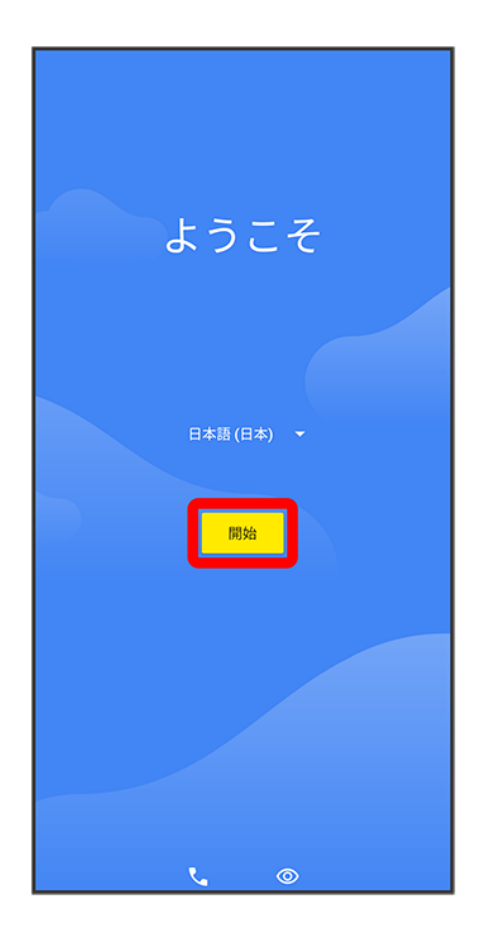

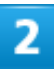

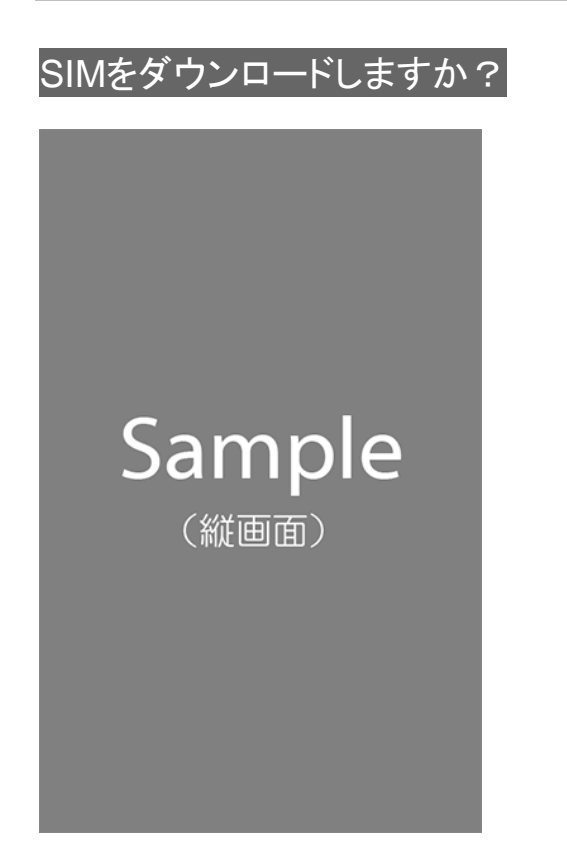

 $\overline{\mathbf{3}}$ 

接続するWi-Fiネットワークを選択

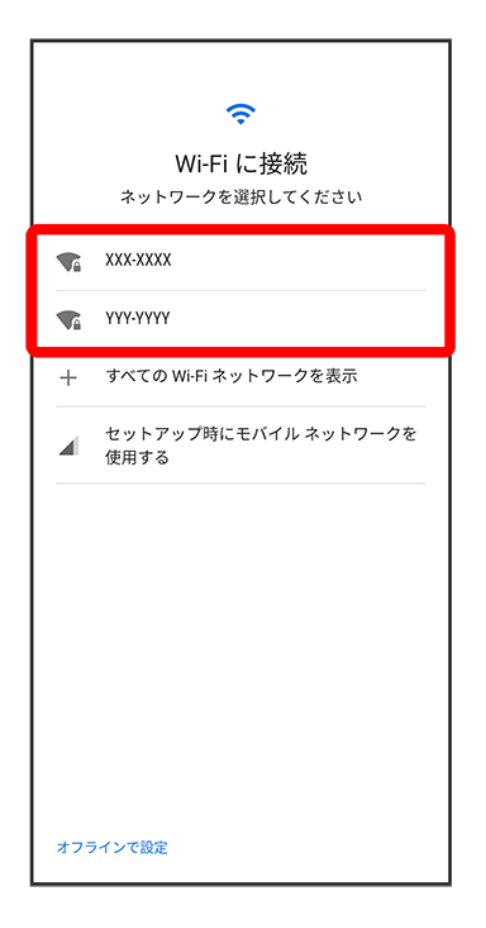

■ Wi-Fi設定を省略するときは、セットアップ時にモバイル ネットワークを使用する<mark>/</mark>オフラインで設定<mark>を選</mark> 択します。以降は、画面の指示に従って操作してください。

#### 4

画面の指示に従ってWi-Fiを設定

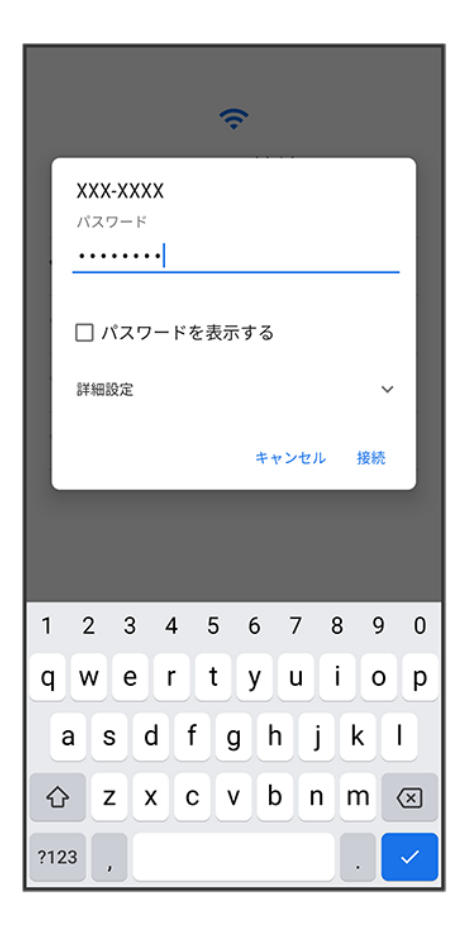

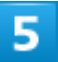

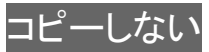

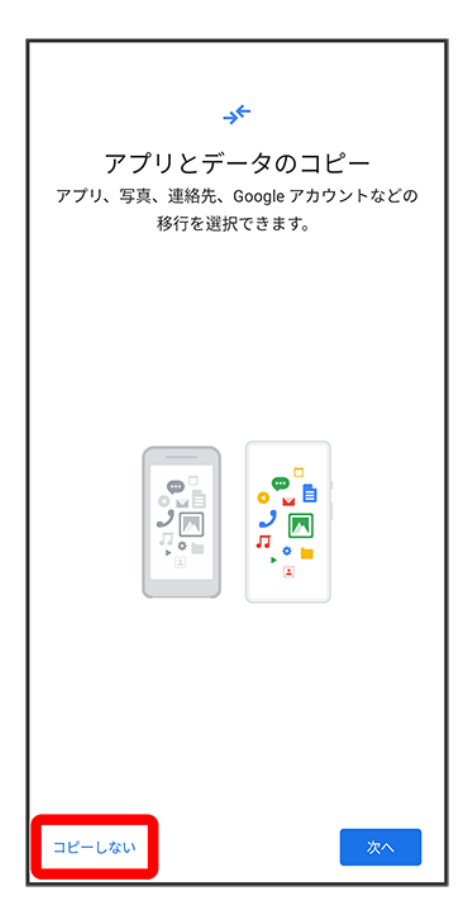

■ 次へ<mark>をタップすると、ほかの端末からデータをコピーできます。画面の指示に従って操作してください。</mark>

#### $6\phantom{a}$

画面の指示に従って、Google アカウントを設定

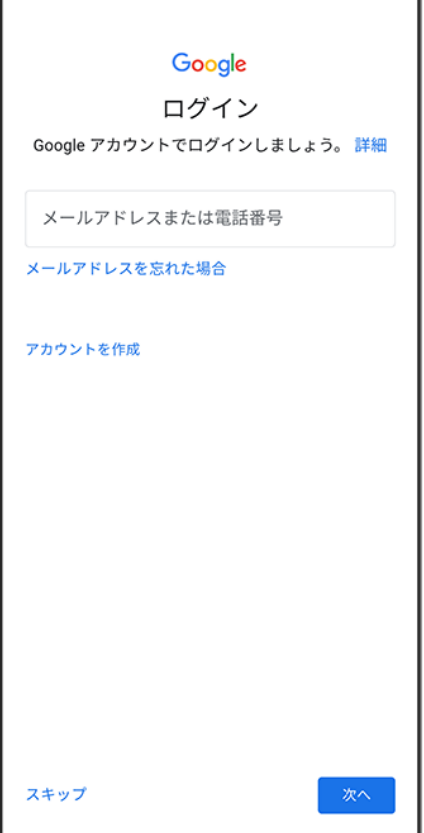

- Google アカウントについて詳しくは、「Google [アカウントを設定する」](#page-75-0)を参照してください。
- Google アカウントを設定しないときは、スキップ <mark>→</mark> スキップ<mark>と</mark>操作します。

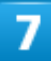

画面の指示に従って、Google サービスを設定

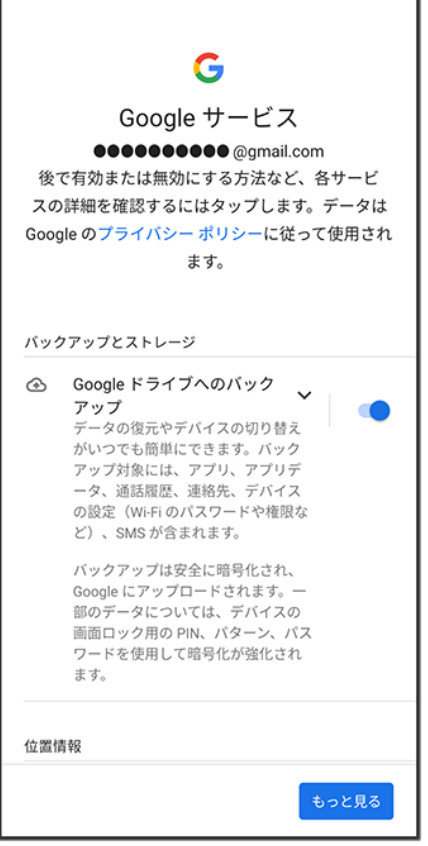

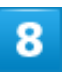

同意する

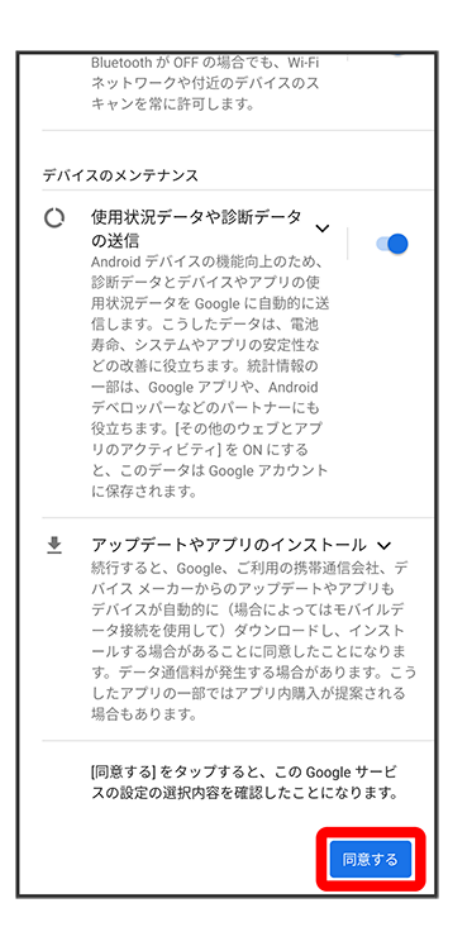

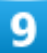

画面の指示に従って、スタート画面のセキュリティを設定

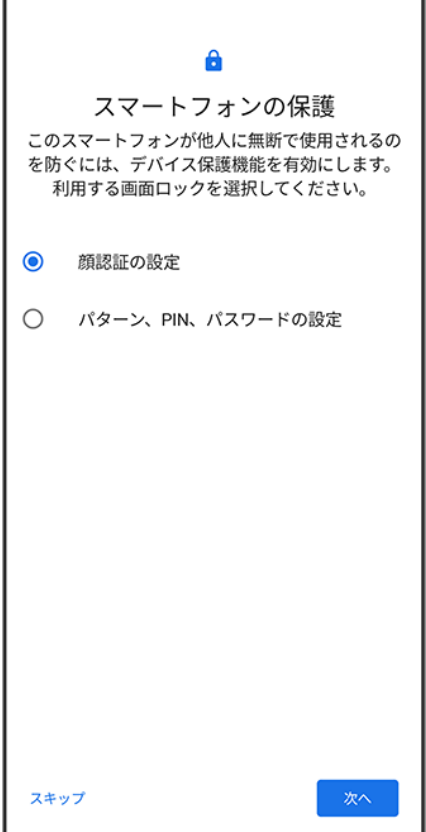

■ スタート画面のセキュリティを設定しないときは、<mark>スキップをタップします。</mark>

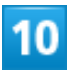

画面の指示に従って、Google アシスタントを設定
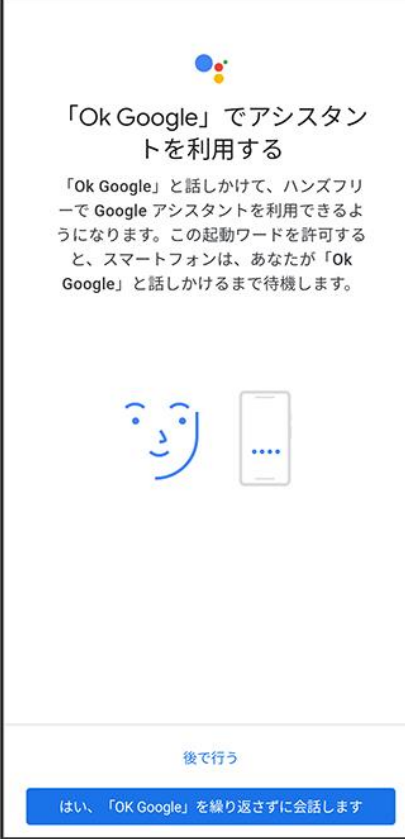

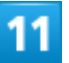

画面の指示に従って、Google Payを設定

- カードを追加をタップすると、クレジットカード情報の登録ができます。画面の指示に従って操作してくださ い。
- クレジットカード情報の登録をしないときは、スキップ<mark>をタップします。</mark>

 $\overline{12}$ 

画面の指示に従って、その他の設定項目を設定

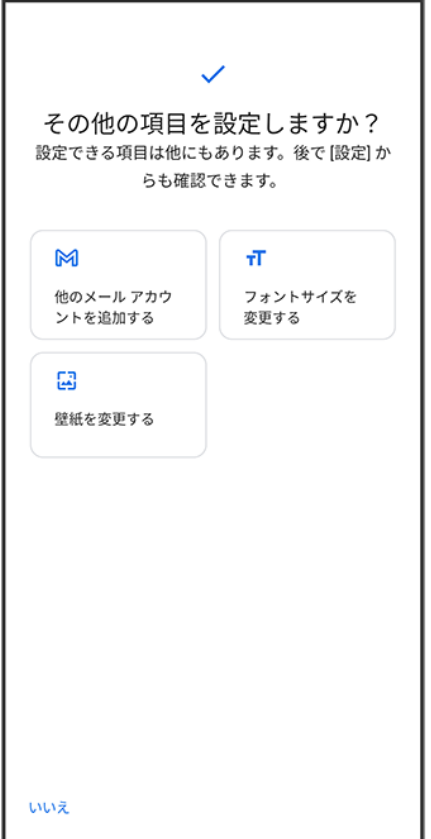

■ その他の設定項目を設定しないときは、<mark>いいえ</mark>をタップすると、設定が完了します。

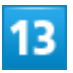

#### 設定完了

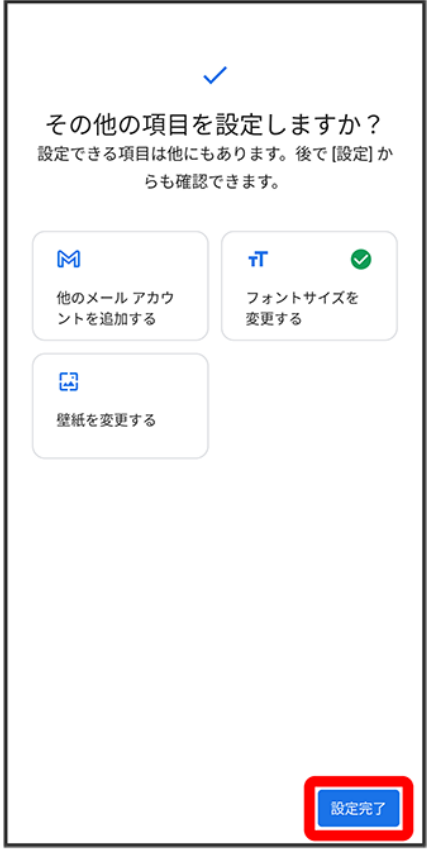

<mark>※</mark> 設定が完了します。

# **Google** アカウントを設定する

Google アカウントを利用すれば、Googleサービスをより便利に活用できます。Google アカ ウントがないと利用できなかったり、機能が制限されたりするアプリがあります。

↓ Google [アカウントを作成する](#page-75-0)

◆ Google [アカウントでログインする](#page-88-0)

#### **Google** アカウント利用時のご注意 ÷

<span id="page-75-0"></span>Google アカウントのメールアドレスやパスワードはお忘れにならないようご注意ください。

### **Google** アカウントを作成する

ホーム画面で※(設定)

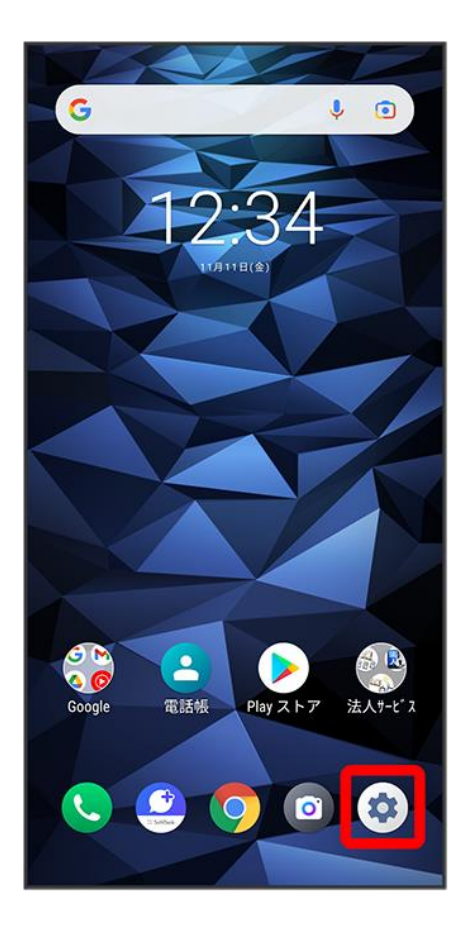

### $\overline{2}$

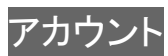

digno-bx2\_01\_ご利用の準備.docx

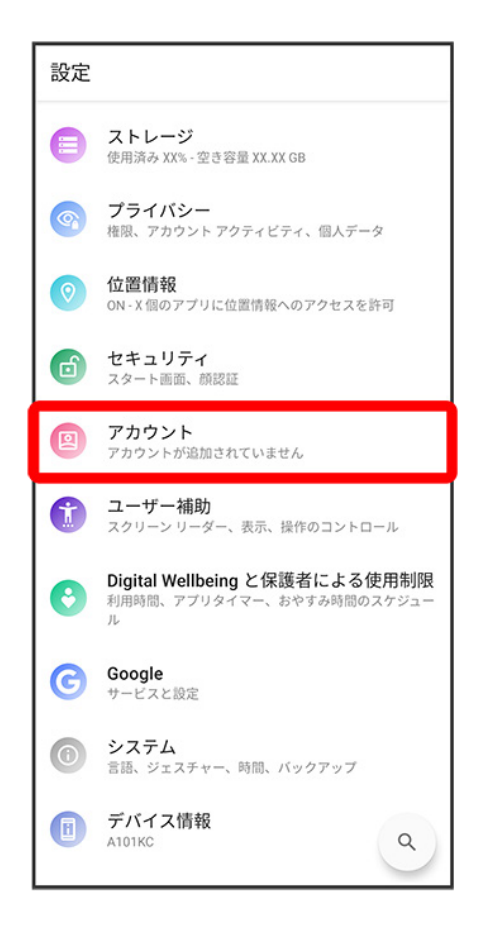

#### 3

アカウントを追加

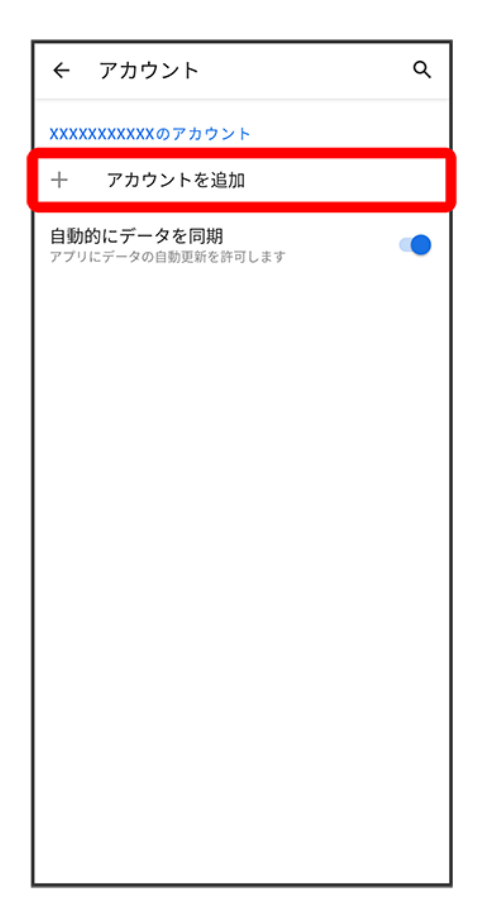

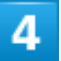

Google

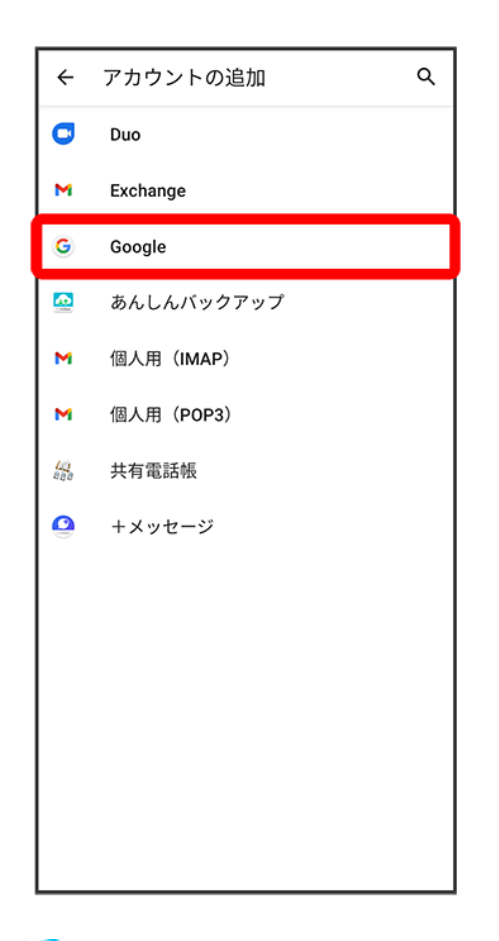

<mark>※3</mark> Google アカウントのログイン画面が表示されます。

#### 5

#### アカウントを作成

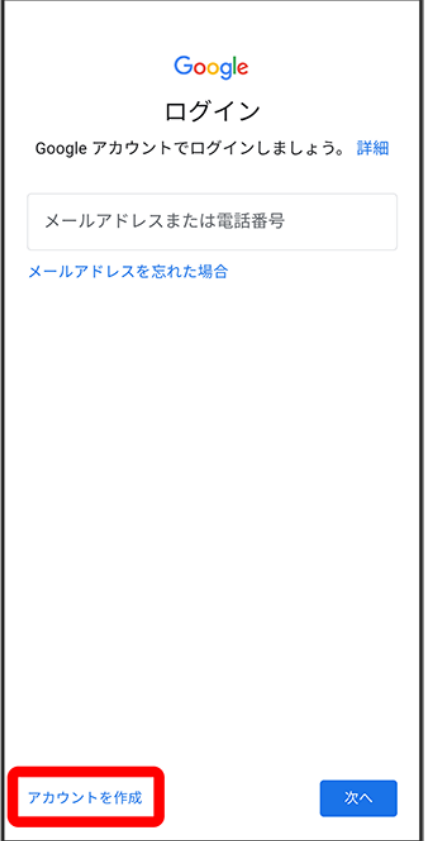

## $6\overline{6}$

自分用

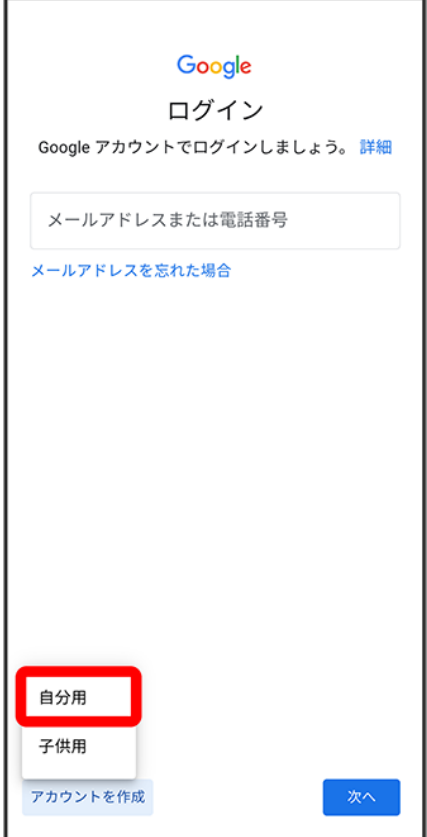

■ 子供用のアカウントを作成する場合は、子供用をタップして画面の指示に従って操作してください。

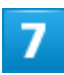

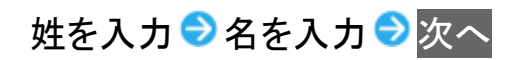

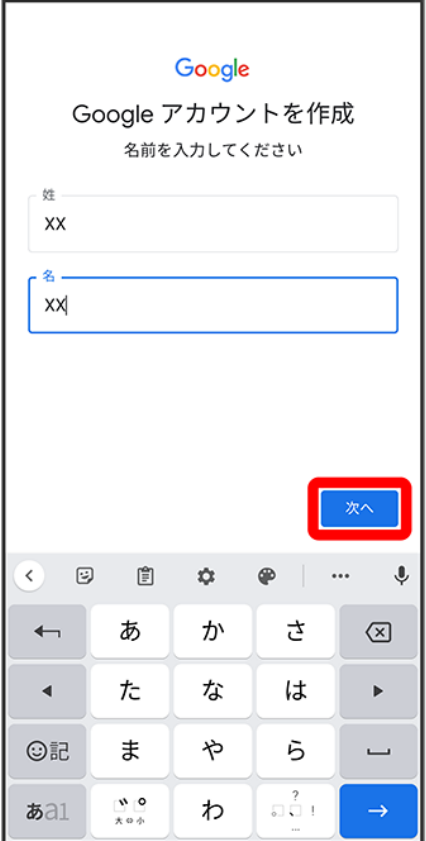

### $\overline{\textbf{8}}$

生年月日を入力 ♪ 性別を入力 ♪ 次へ

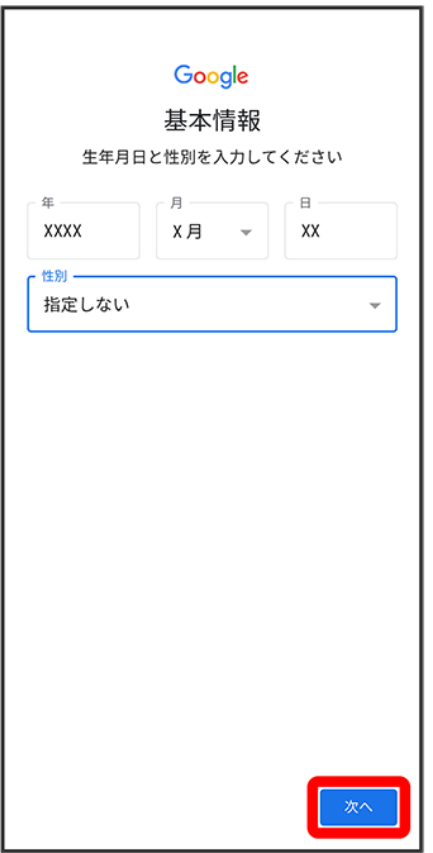

#### $9<sup>°</sup>$

ユーザー名(メールアドレス)を選択<mark>●</mark>次へ

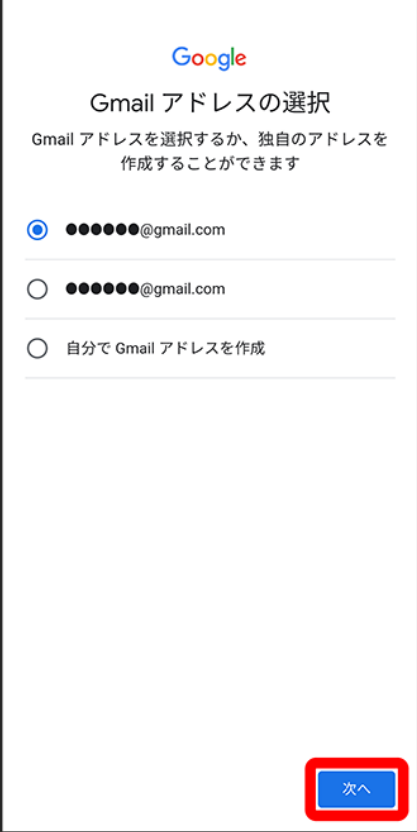

■ お好みのユーザー名(メールアドレス)を作成する場合は、<mark>自分で Gmail アドレスを作成</mark> → ユーザー 。<br>名(メールアドレス)を入力 <mark>→</mark>次へ<mark>と操作してください。</mark>

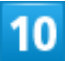

#### パスワードを入力●<mark>次へ</mark>

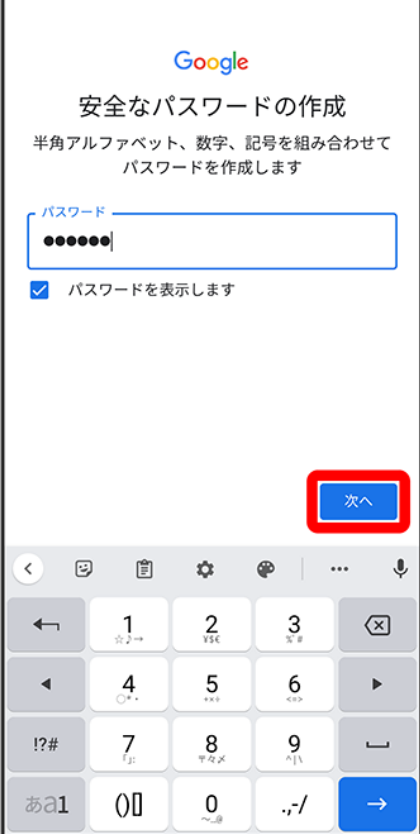

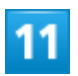

はい、追加します

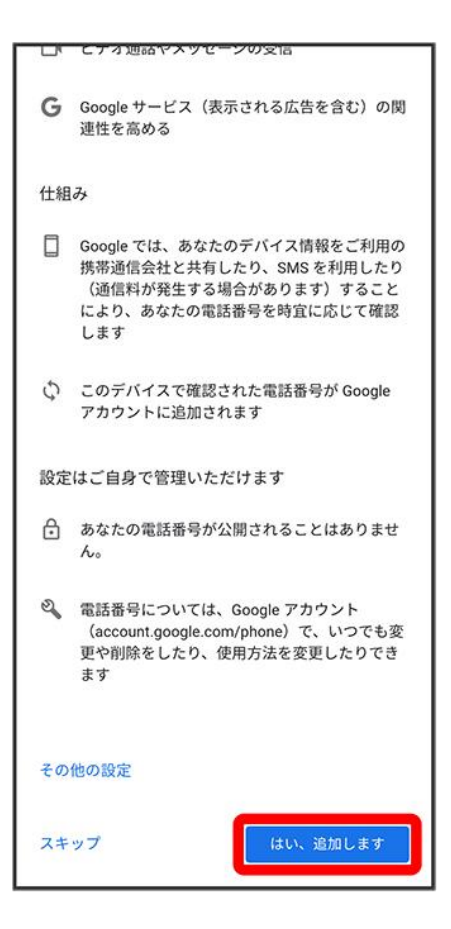

- 電話番号の追加をしないときはスキップをタップします。
- セキュリティ保護目的でのみ電話番号を追加するときは、その他の設定をタップします。以降は、画面の 指示に従って操作してください。

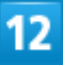

次へ

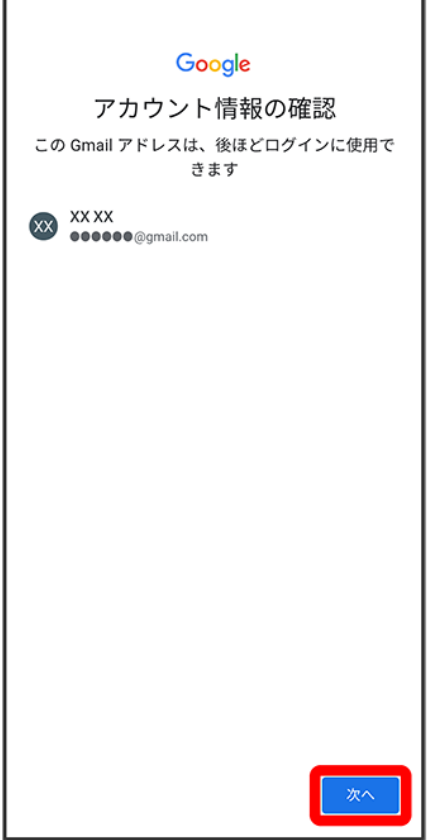

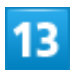

プライバシーポリシーと利用規約を確認して<mark>同意する</mark>

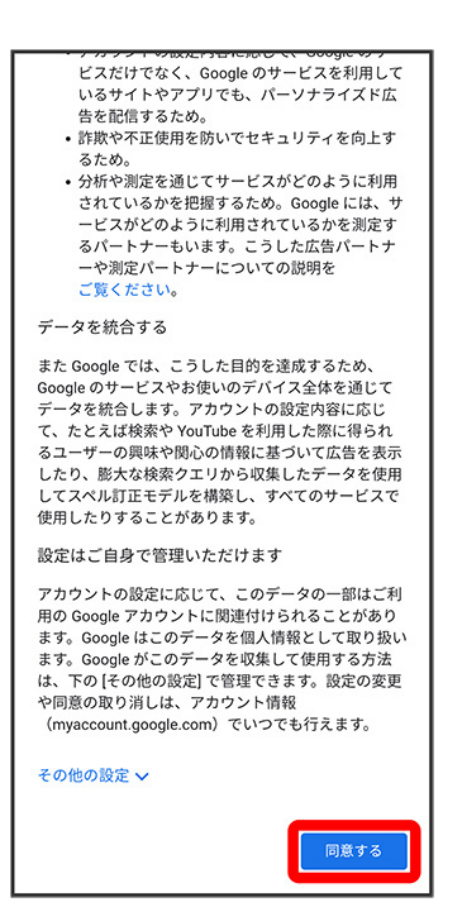

<span id="page-88-0"></span><mark>※</mark> アカウントの作成が完了します。

### **Google** アカウントでログインする

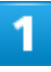

ホーム画面で<sup>(29</sup> (設定)

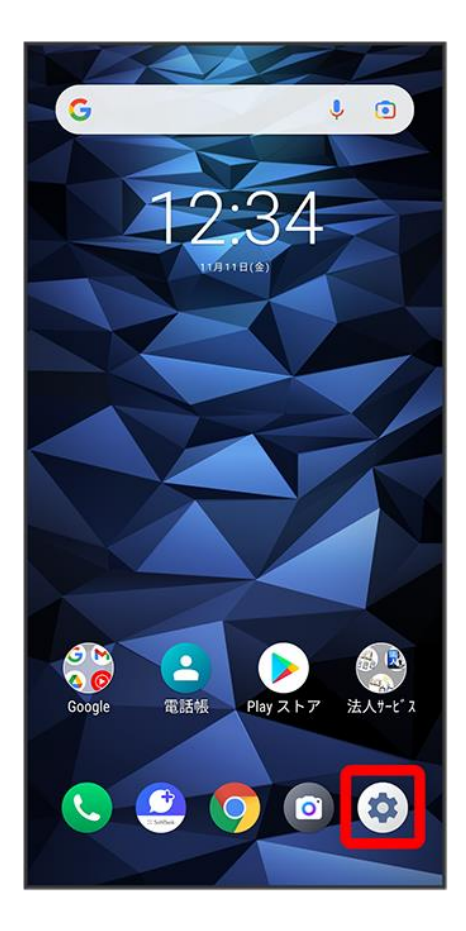

### $\overline{2}$

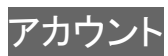

digno-bx2\_01\_ご利用の準備.docx

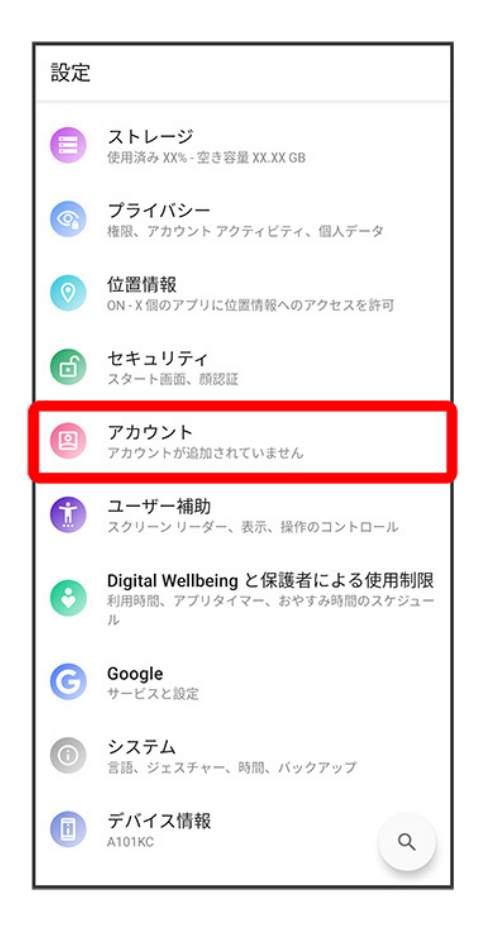

#### 3

アカウントを追加

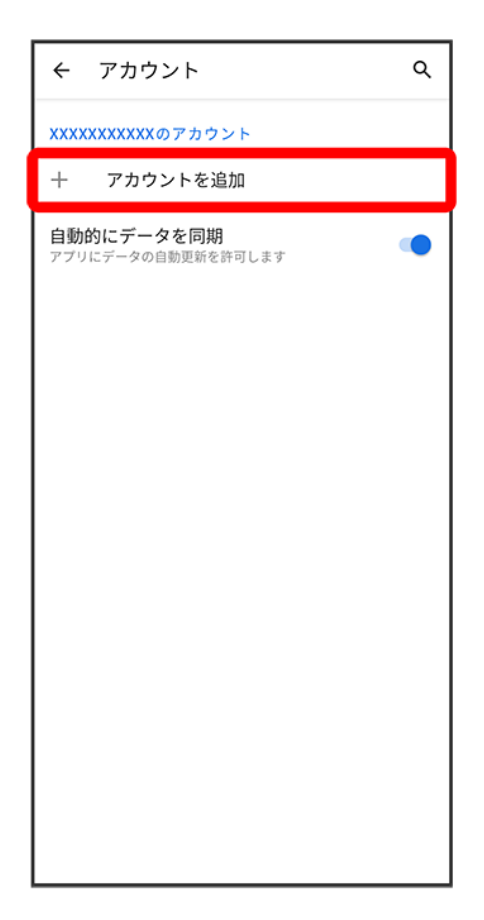

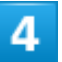

Google

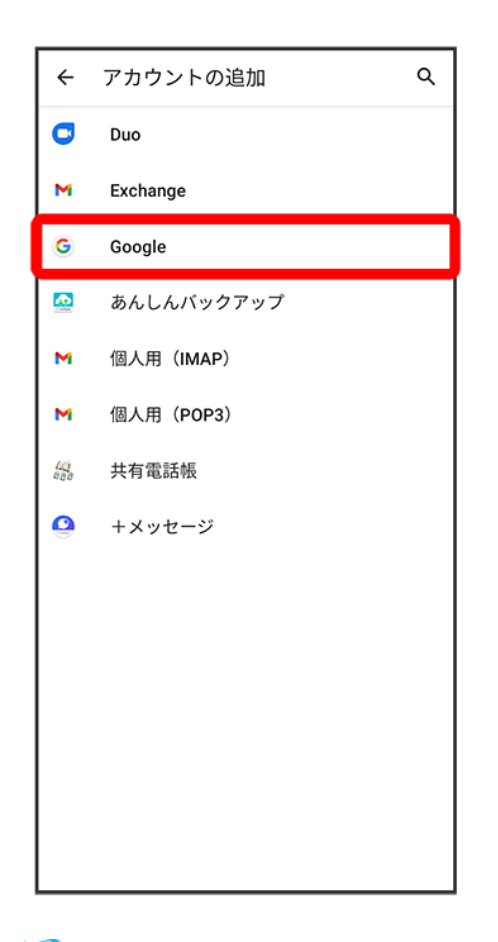

<mark>※8</mark> Google アカウントのログイン画面が表示されます。

#### 5

Google アカウントのログイン画面でメールアドレスを入力 2次へ

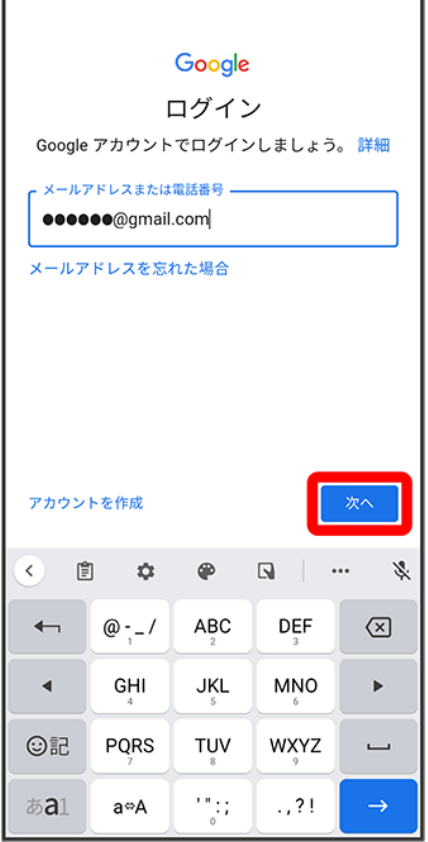

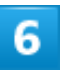

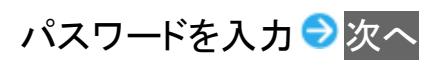

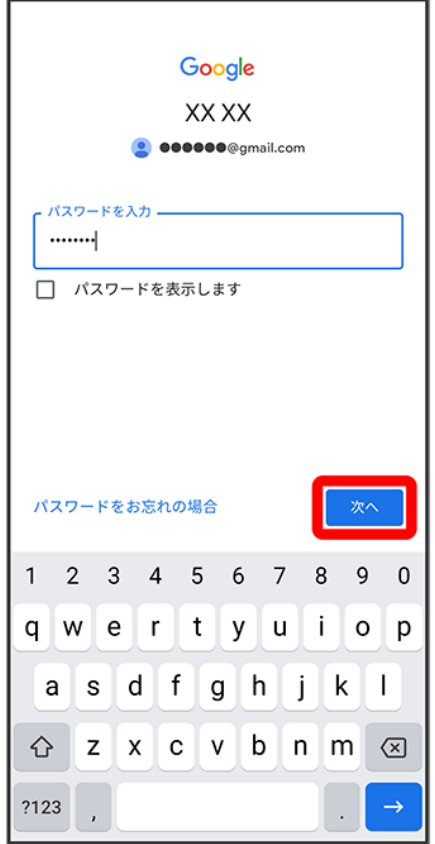

#### $\overline{7}$

以降は、画面の指示に従って操作

<mark>※3</mark> Google アカウントのログインが完了します。

### スリープを解除する

一定時間何も操作しないと、画面が消灯します。電源キーを押して手動でスリープにすること もできます。電池の消耗を抑えられ、タッチパネル操作を受け付けなくなるので誤動作を防ぐ ことができます。

[スリープについて](#page-95-0)

◆ [スタート画面のセキュリティを解除する](#page-95-1)

### <span id="page-95-0"></span>スリープについて

本機を一定時間何も操作しないと、電池の消費を抑えるため画面が消灯します(スリープ)。 タッチパネル操作も受け付けなくなるので、誤動作を防ぐことができます。 ■ 画面点灯時に電源キーを押すと、手動でスリープにすることができます。

#### 音楽再生中にスリープになったとき မြင်္ 音楽再生は継続されます。画面消灯(スリープ)中に電源キーを押すと、スタート画面に操作 パネルが表示され、操作することができます(利用するアプリによっては、動作が異なる場合 があります)。

### <span id="page-95-1"></span>スタート画面のセキュリティを解除する

#### 1

スリープ中に電源キーを押す

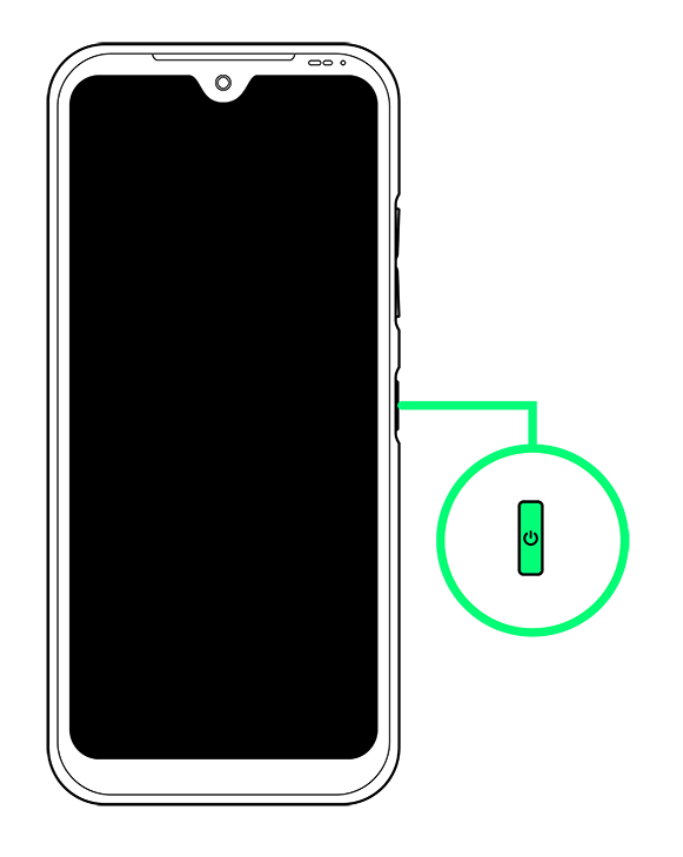

<mark>※</mark> スタート画面が表示されます。

#### $\overline{2}$

画面を上にフリック

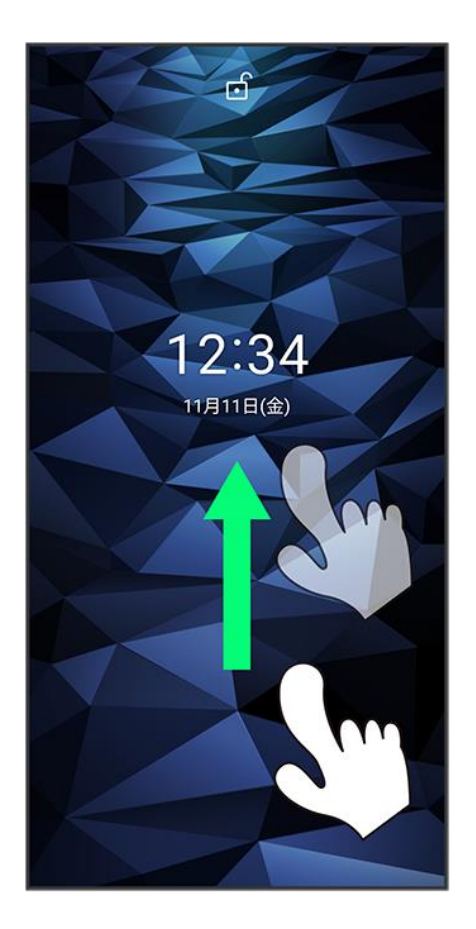

※ ホーム画面が表示されます。

- スタート画面のセキュリティをパターン/ロックNo./パスワードに設定している場合は、画面の指示に 従ってセキュリティを解除してください。
- スタート画面のセキュリティは変更することができます。スタート画面のセキュリティの設定については [「セキュリティの設定」](digno-bx2_12_端末設定.docx#セキュリティの設定)を参照してください。
- 顔データを登録している場合は、画面点灯時に自動的に顔認証され、画面ロックを解除できます。顔認 証については[「顔認証機能を利用する」](digno-bx2_12_端末設定.docx#顔認証機能を利用する)を参照してください。

基本的な操作のしくみ

↓ [項目選択と画面移動](#page-98-0) ↓ [メニュー操作](#page-98-1)

#### <span id="page-98-0"></span>項目選択と画面移動

項目やアイコン、画面のキーなどをタップすると、該当する操作の画面に移動します。 ■ 1つ前の画面に戻るときは、 まなタップします。

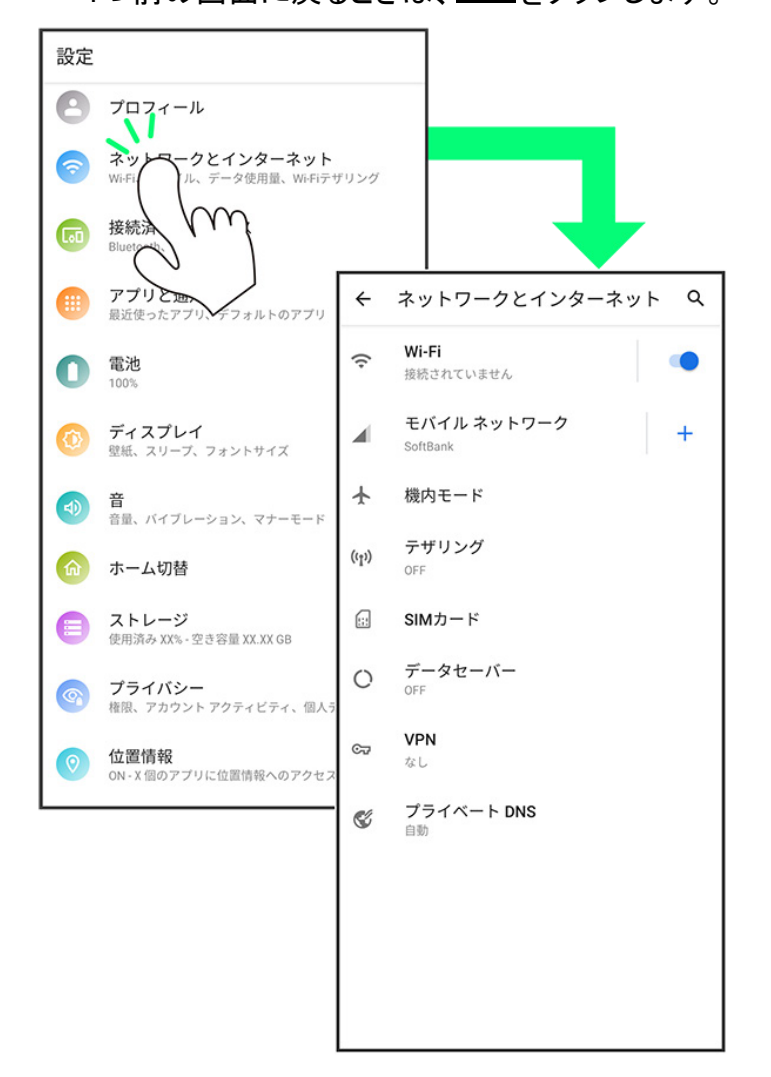

#### <span id="page-98-1"></span>メニュー操作

をタップすると、その画面で利用できる機能の設定や項目が画面に表示されます。

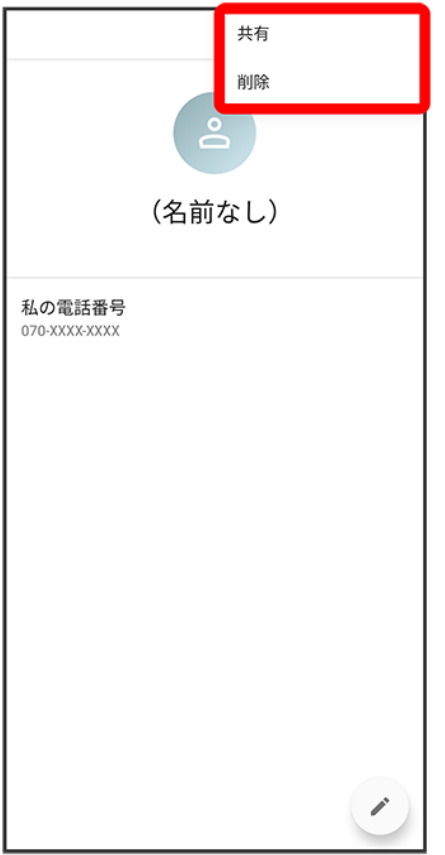

また、画面をロングタッチすると利用できる設定や項目が表示される画面もあります。

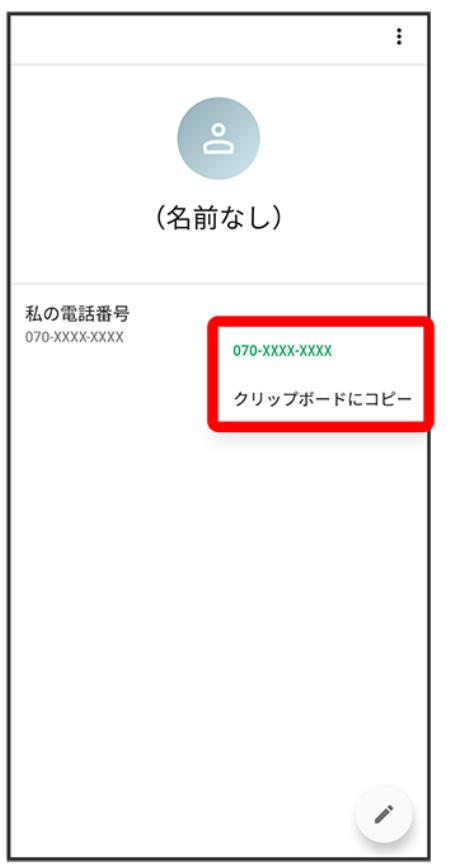

#### digno-bx2\_02\_基礎知識/基本操作.docx

# タッチパネルの使いかた

本機のディスプレイはタッチパネルです。指で直接触れて操作できます。

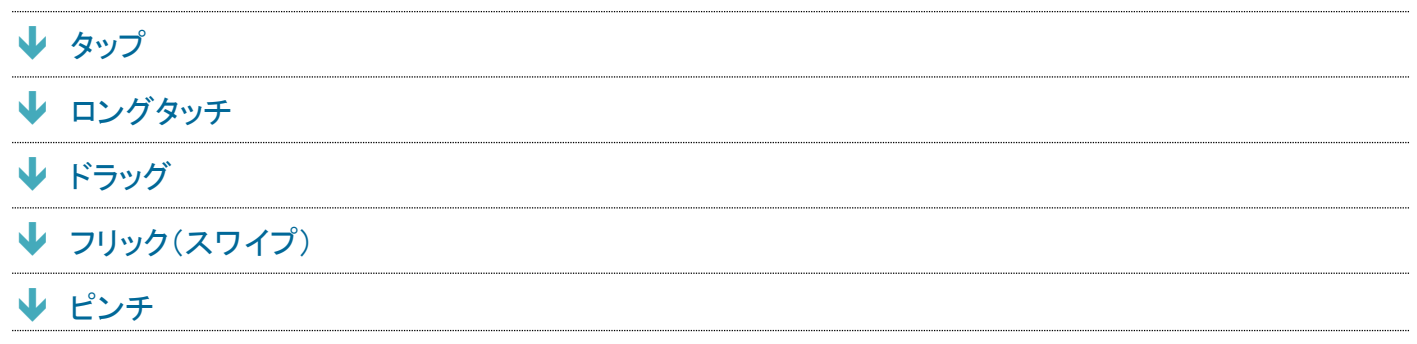

### <span id="page-100-0"></span>タップ

画面に軽く触れて、すぐに指を離します。

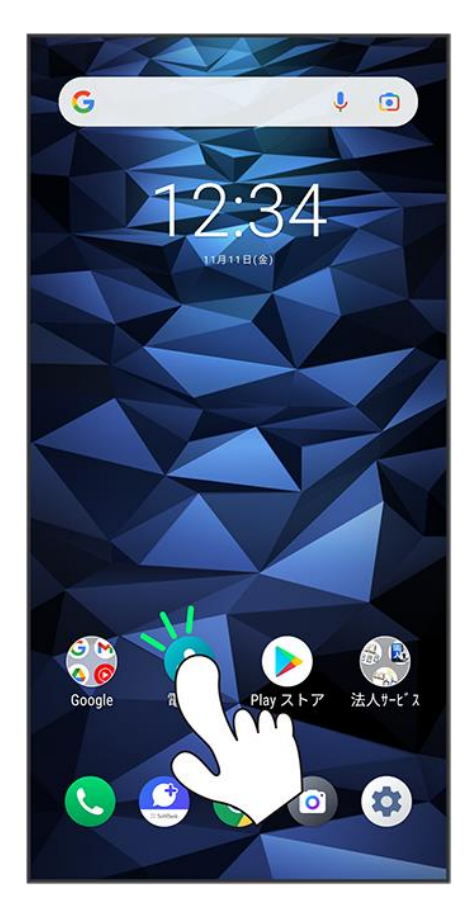

### <span id="page-101-0"></span>ロングタッチ

画面に軽く触れたまま、しばらくそのままにしておきます。画面が切り替われば指を離します。

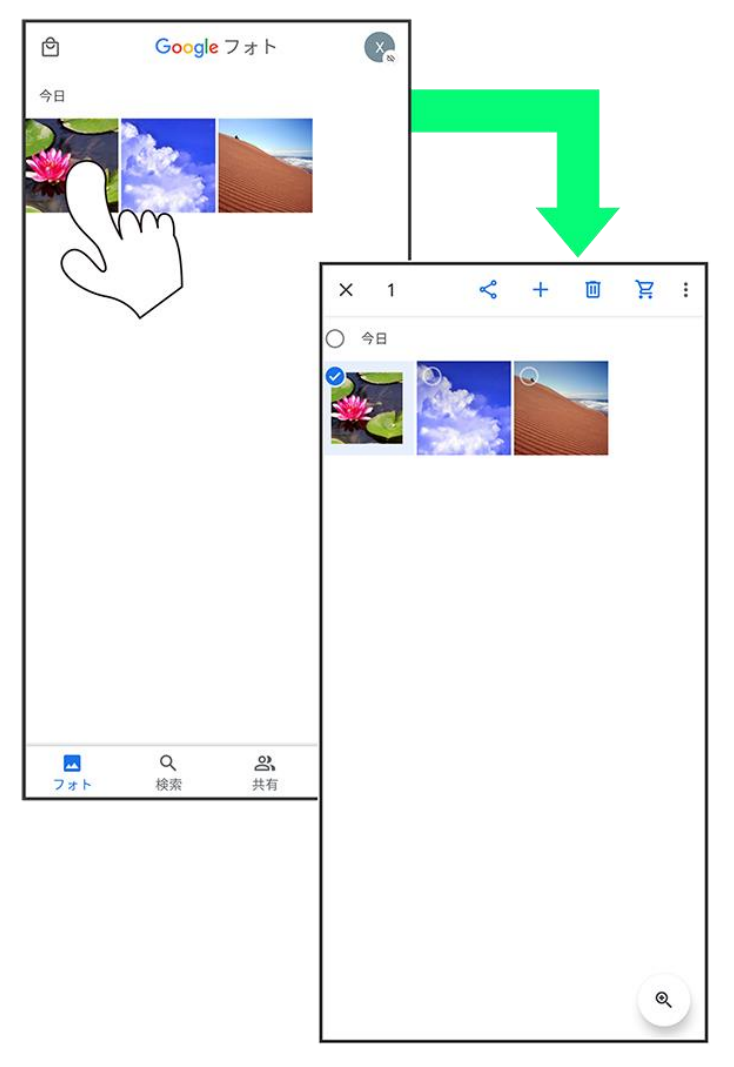

<span id="page-101-1"></span>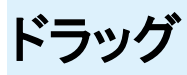

アイコンなどの対象物に軽く触れたまま、目的の位置までなぞり、指を離します。

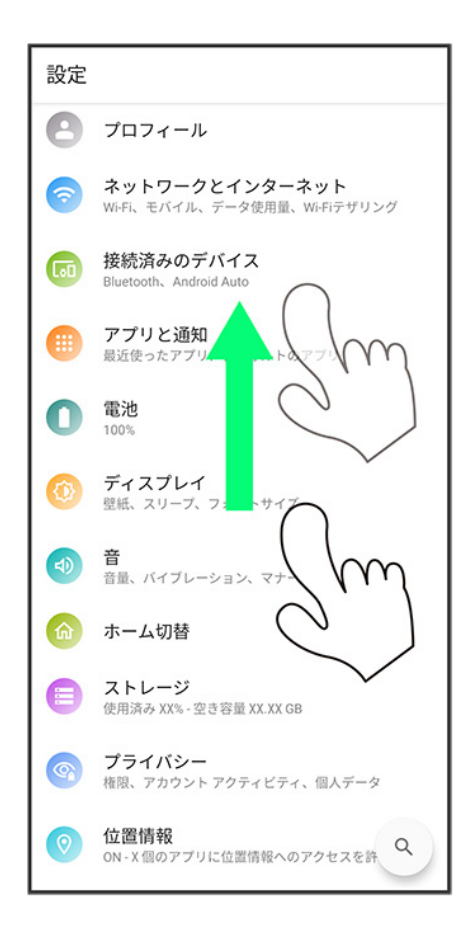

# <span id="page-102-0"></span>フリック(スワイプ)

画面に軽く触れて、上下左右に指を軽くはじきます。

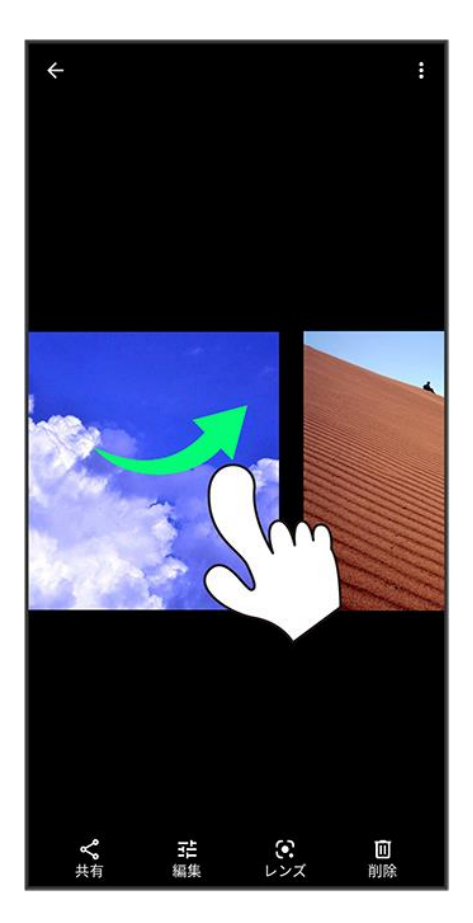

<span id="page-103-0"></span>ピンチ

2本の指で画面に触れ、指を開いたり閉じたりします。

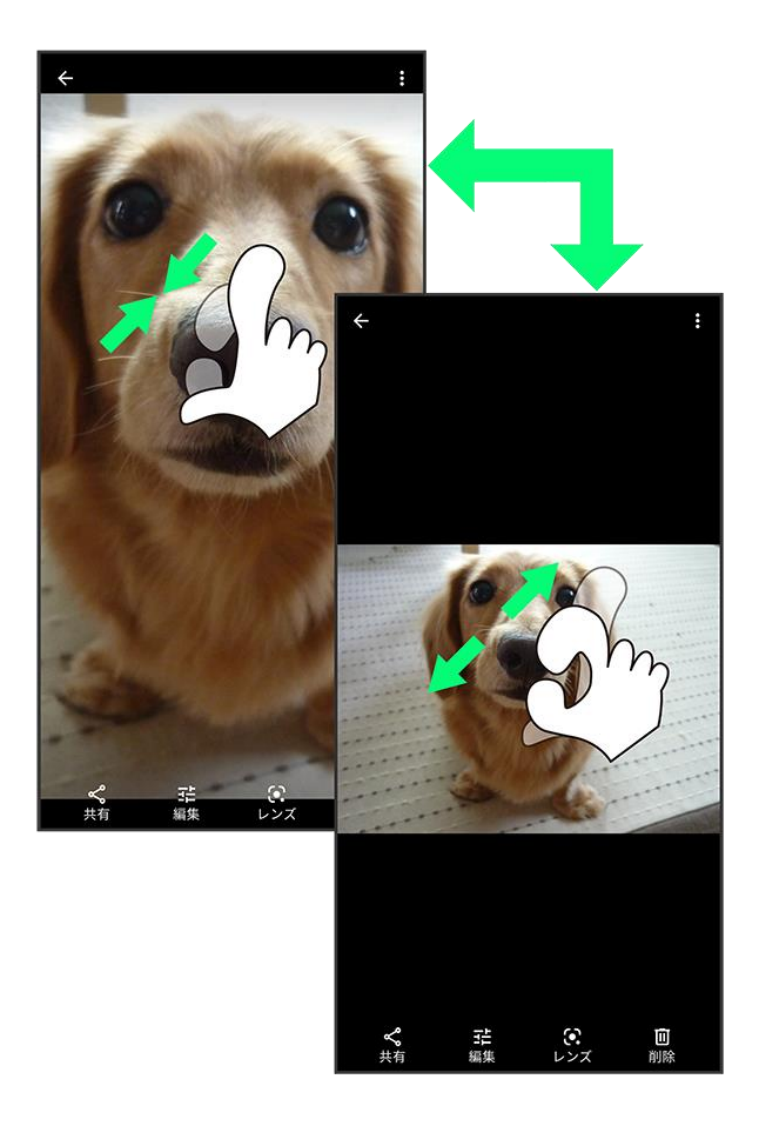

## マナーモードについて

周囲に迷惑がかからないよう、着信音や操作音などが鳴らないように設定できます。

 [マナーモード\(バイブレーション\)に設定する](#page-105-0) [マナーモード\(ミュート\)に設定する](#page-107-0) [マナーモード\(ドライブ\)に設定する](#page-110-0)

#### ■ マナーモード設定中の注意

マナーモードをバイブレーション/ミュートに設定中は、シャッター音、動画撮影時の撮影開始/終了音、ア ラーム、動画・音楽などの音声は消音されません。ドライブモードの場合は、アラーム音、動画・音楽などの 音声は消音されます。

### <span id="page-105-0"></span>マナーモード(バイブレーション)に設定する

#### 1

音量大/小キーを押す

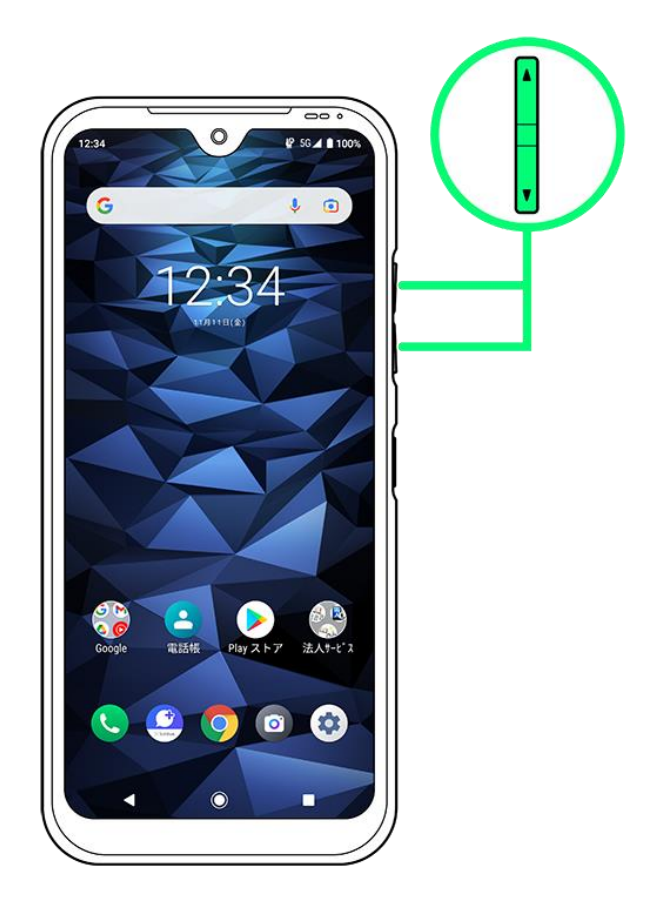

### $\overline{2}$

### $\bigcirc$  (OFF)

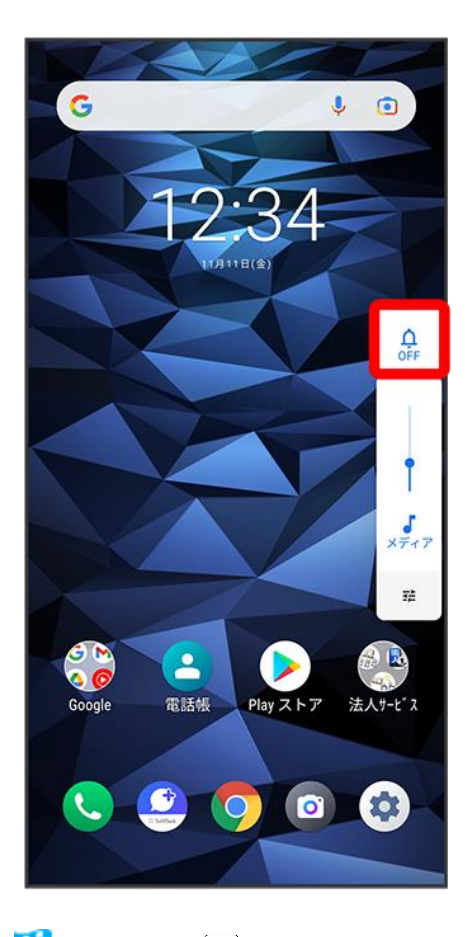

<mark>※</mark> アイコンが <u>®</u>(バイブ)に変わり、マナーモード(バイブレーション)に設定されます。

#### ■ マナーモード(バイブレーション)利用時の操作

#### クイック設定パネルから設定する

クイック設定パネルからマナーモード(バイブレーション)を設定することができます。 ステータスバーを2本指で下にフリック ● 4 (OFF)

マナーモード(バイブレーション)を解除する

音量大/小キーを押す ●音量調節バーが表示されている間に ?(バイブ) ● ③(ミュート) ● ■ (ドライブ)

<mark>※</mark> アイコンが 』(OFF)に変わり、マナーモードが解除されます。

### <span id="page-107-0"></span>マナーモード(ミュート)に設定する

1

音量大/小キーを押す

digno-bx2\_02\_基礎知識/基本操作.docx
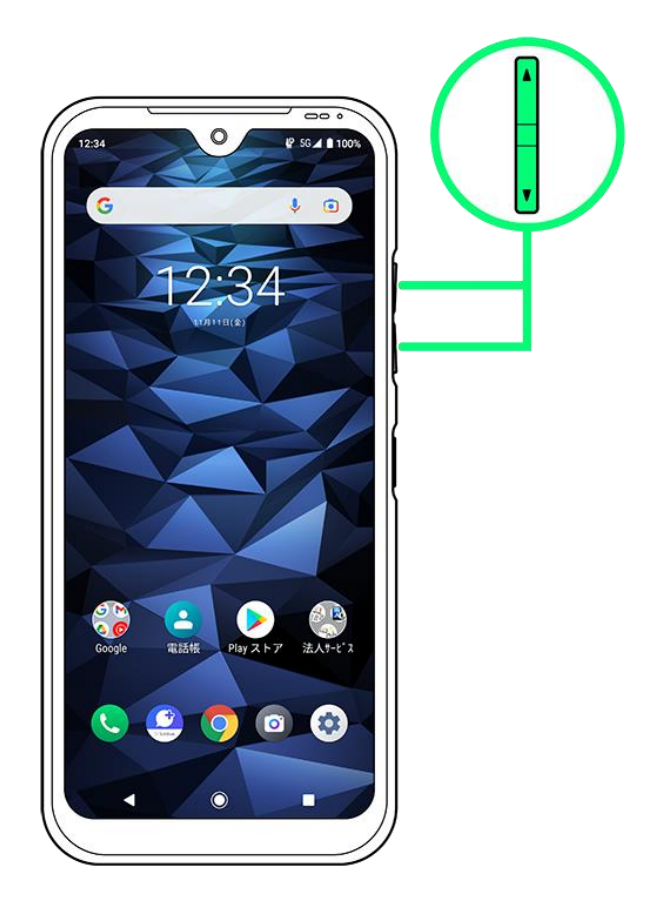

# $\overline{2}$

# $\bigcirc$  (OFF)

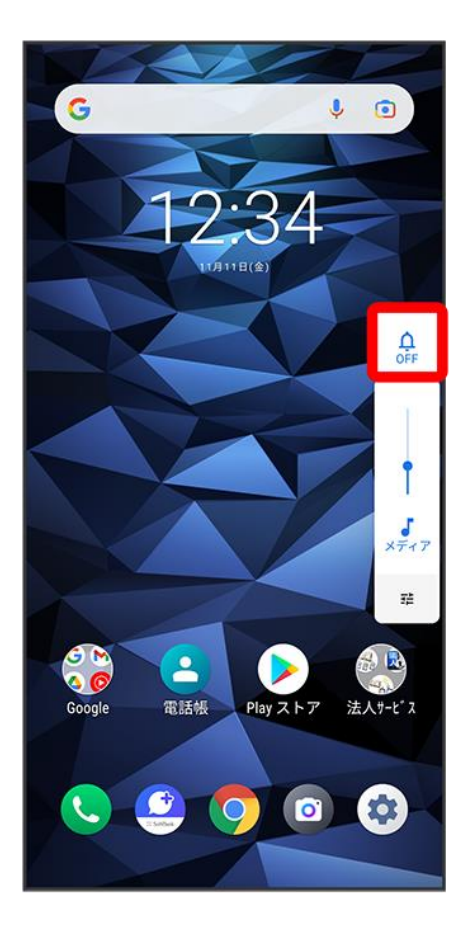

 $\overline{\mathbf{3}}$ 

### 音量調節バーが表示されている間に 。(バイブ)

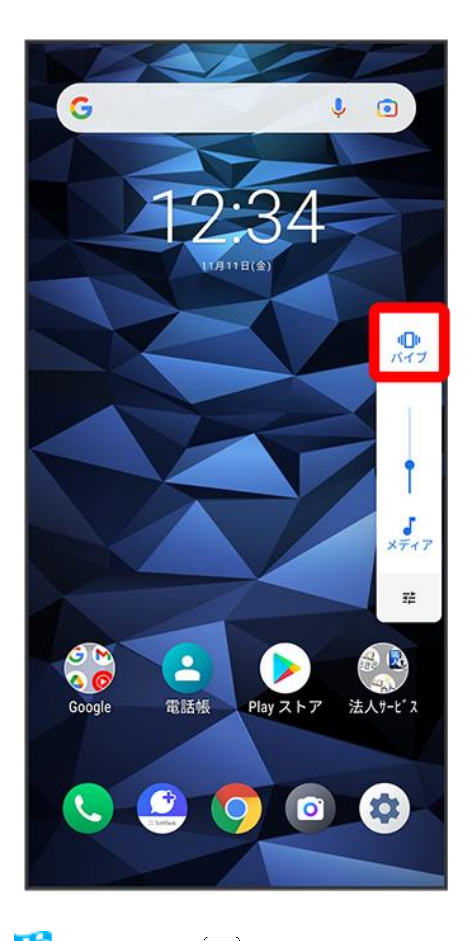

**※** アイコンが <u>③</u>(ミュート)に変わり、マナーモード(ミュート)に設定されます。

### ■ マナーモード(ミュート)利用時の操作

#### クイック設定パネルから設定する

クイック設定パネルからマナーモード(ミュート)を設定することができます。 -<br>ステータスバーを2本指で下にフリック ● 4 (OFF) ● ◎ (バイブ)

マナーモード(ミュート)を解除する

|音量大/小キーを押す ● 音量調節バーが表示されている間に ③ (ミュート) ● ■ (ドライブ) **※** アイコンが 』(OFF)に変わり、マナーモードが解除されます。

# マナーモード(ドライブ)に設定する

音量大/小キーを押す

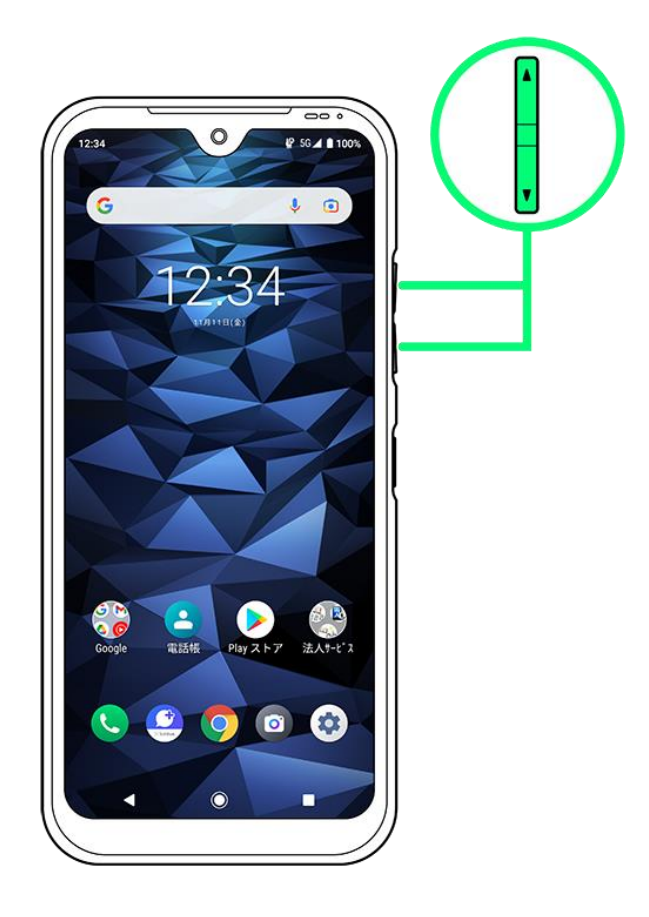

# $\overline{2}$

 $\bigcirc$  (OFF)

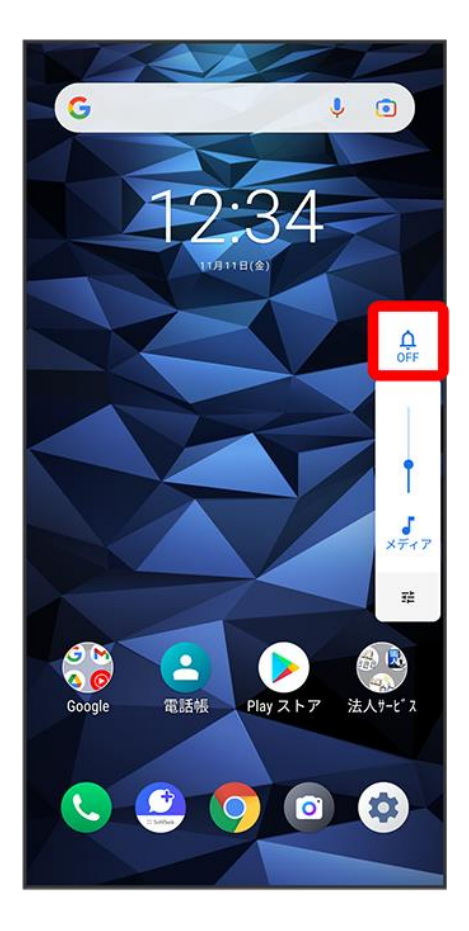

 $\overline{\mathbf{3}}$ 

### 音量調節バーが表示されている間に (バイブ)

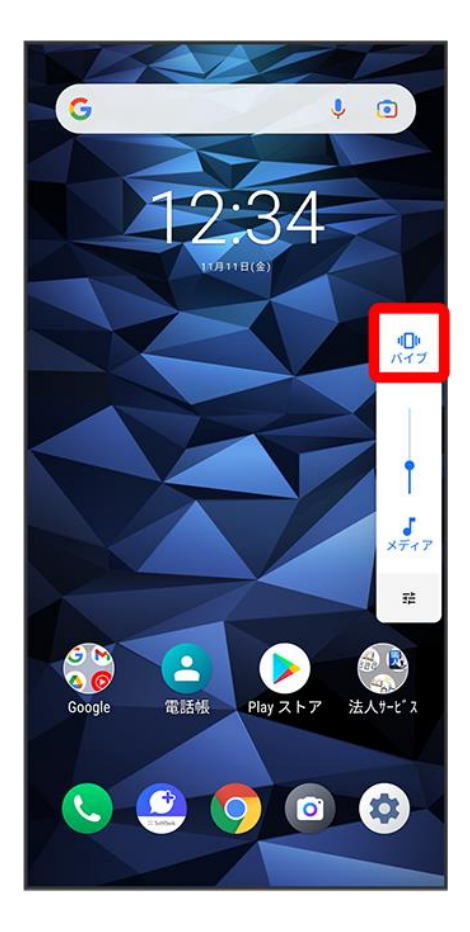

 $\overline{4}$ 

### 音量調節バーが表示されている間に (ミュート)

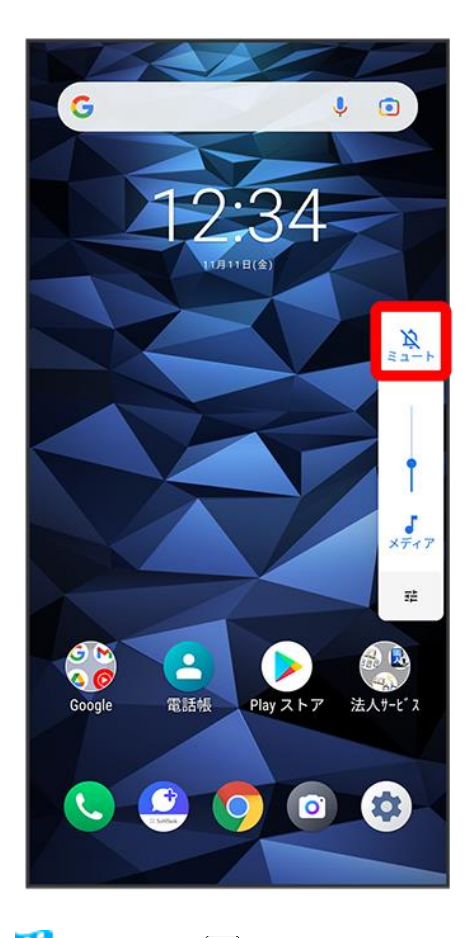

<mark>※</mark> アイコンが <mark>』</mark>)(ドライブ)に変わり、マナーモード(ドライブ)に設定されます。

### ■ マナーモード(ドライブ)利用時の操作

#### クイック設定パネルから設定する

クイック設定パネルからマナーモード(ドライブ)を設定することができます。 ステータスバーを2本指で下にフリック (OFF) (バイブ) (ミュート)

#### マナーモード(ドライブ)を解除する

音量大/小キーを押す ●音量調節バーが表示されている間に 』(ドライブ) **※** アイコンが 』(OFF)に変わり、マナーモードが解除されます。

機内モードについて

電源を入れたまま、電波を発する機能をすべて無効にできます。

↓ [機内モードを利用する](#page-115-0)

# <span id="page-115-0"></span>機内モードを利用する

 $\overline{\mathbf{1}}$ 

#### ステータスバーを2本指で下にフリック

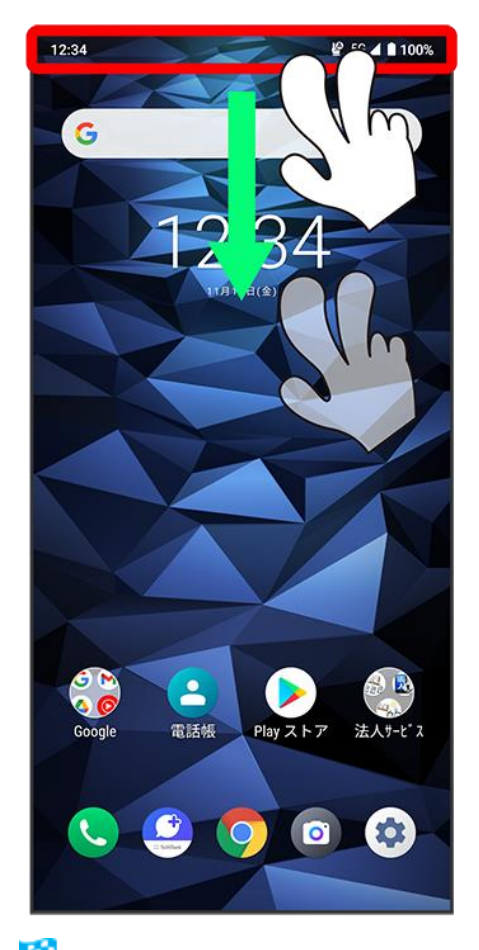

<mark>※3</mark> クイック設定パネルが表示されます。

クイック設定パネルを左にフリック → (機内モード)

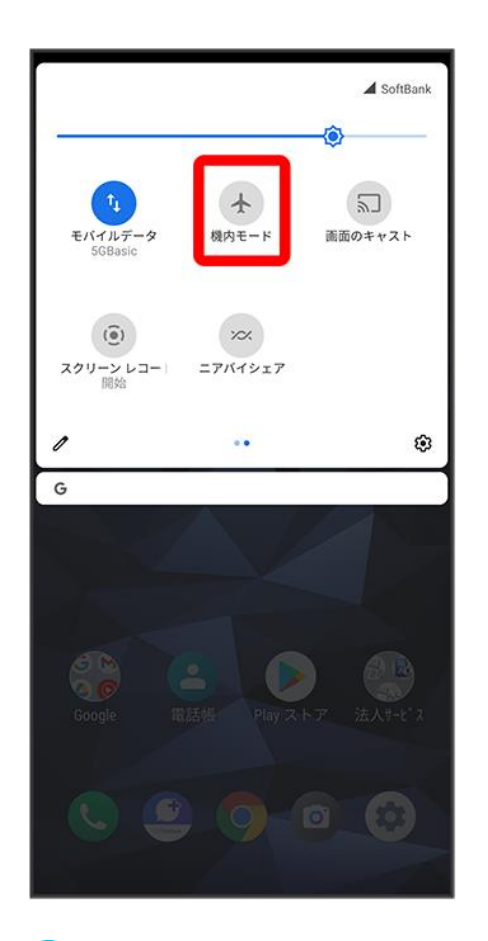

※ 機内モードが設定されます。

■ 機内モードを設定しているときに、同様の操作を再度行うと機内モードが解除されます。

文字を入力する

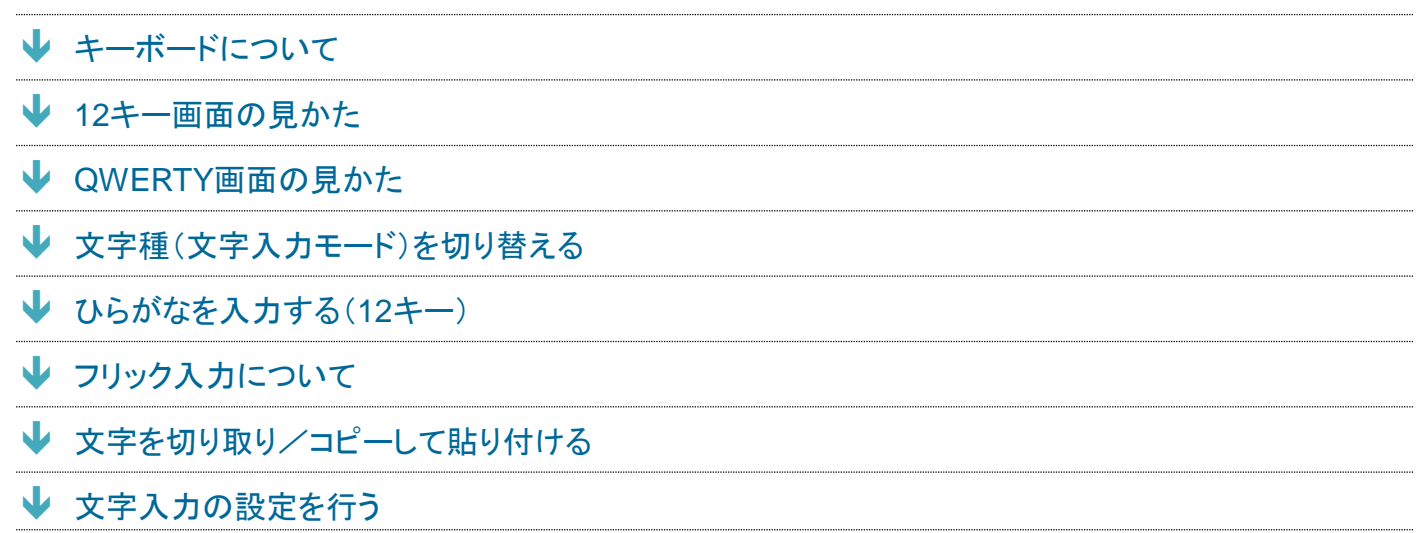

## <span id="page-117-0"></span>キーボードについて

文字を入力するときは、ディスプレイに表示されるソフトウェアキーボードを使用します。 ソフトウェアキーボードには、携帯電話のキーボードのようなレイアウトの「12キー」、パソコンのキーボード のようなレイアウトの「QWERTY」、手書きで文字を入力できる「手書き」、ローマ字入力に特化したレイア ウトの「GODAN」があります。

- キーボードをはじめてご利用になるときに、ひらがな/アルファベット入力時に使用するキーボードを選 択できます。画面の指示に従って操作してください。
- 「12キー」、「QWERTY」、「手書き」、「GODAN」を切り替えるには、キーボード表示中に <sup>ウ</sup> 目語 日本語 212 キー/QWERTY/手書き<mark>/GODAN(√表示) →</mark>完了をタップします。
- キーボードを非表示にするには. ▼ をタップします。

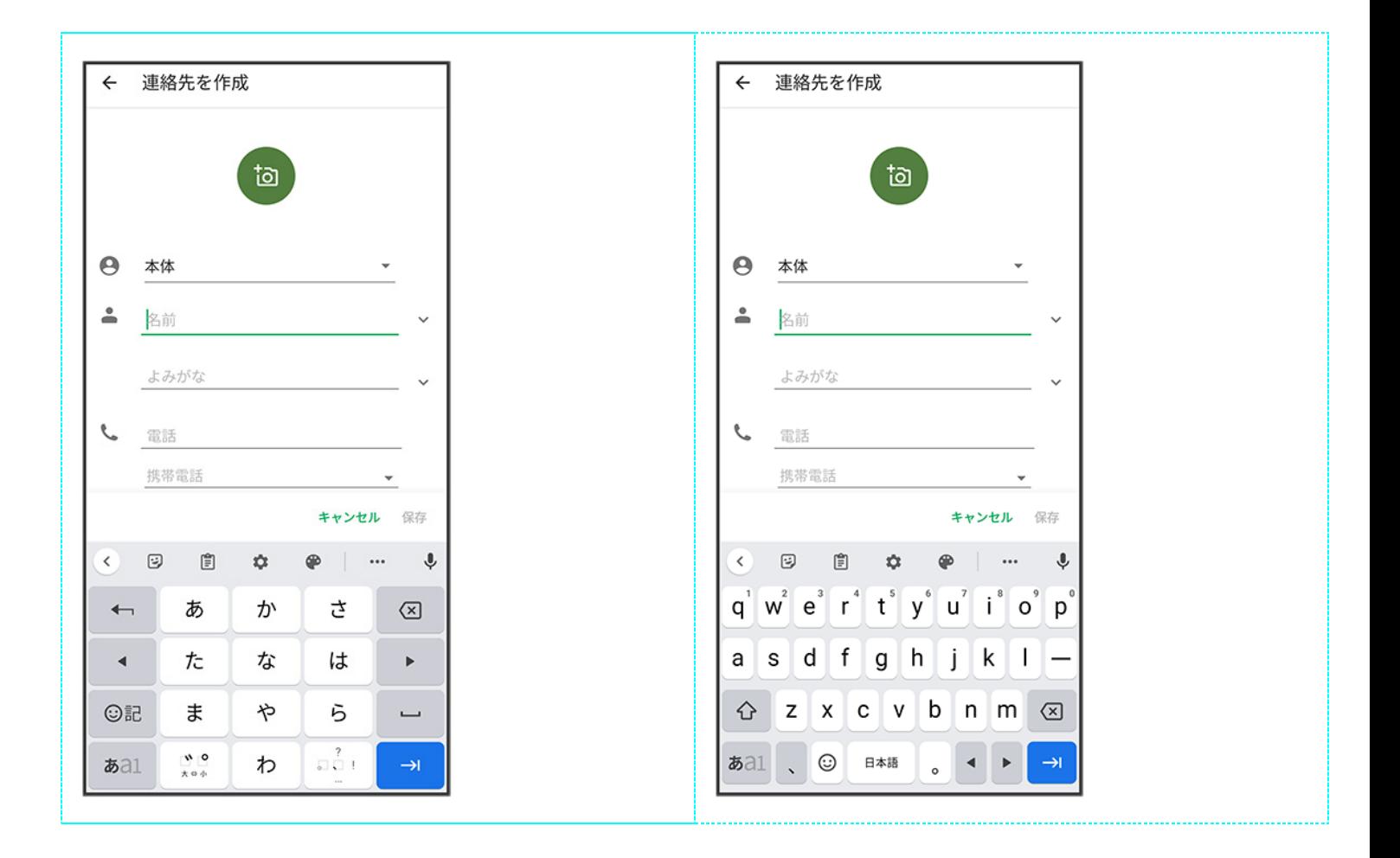

## <span id="page-119-0"></span>**12**キー画面の見かた

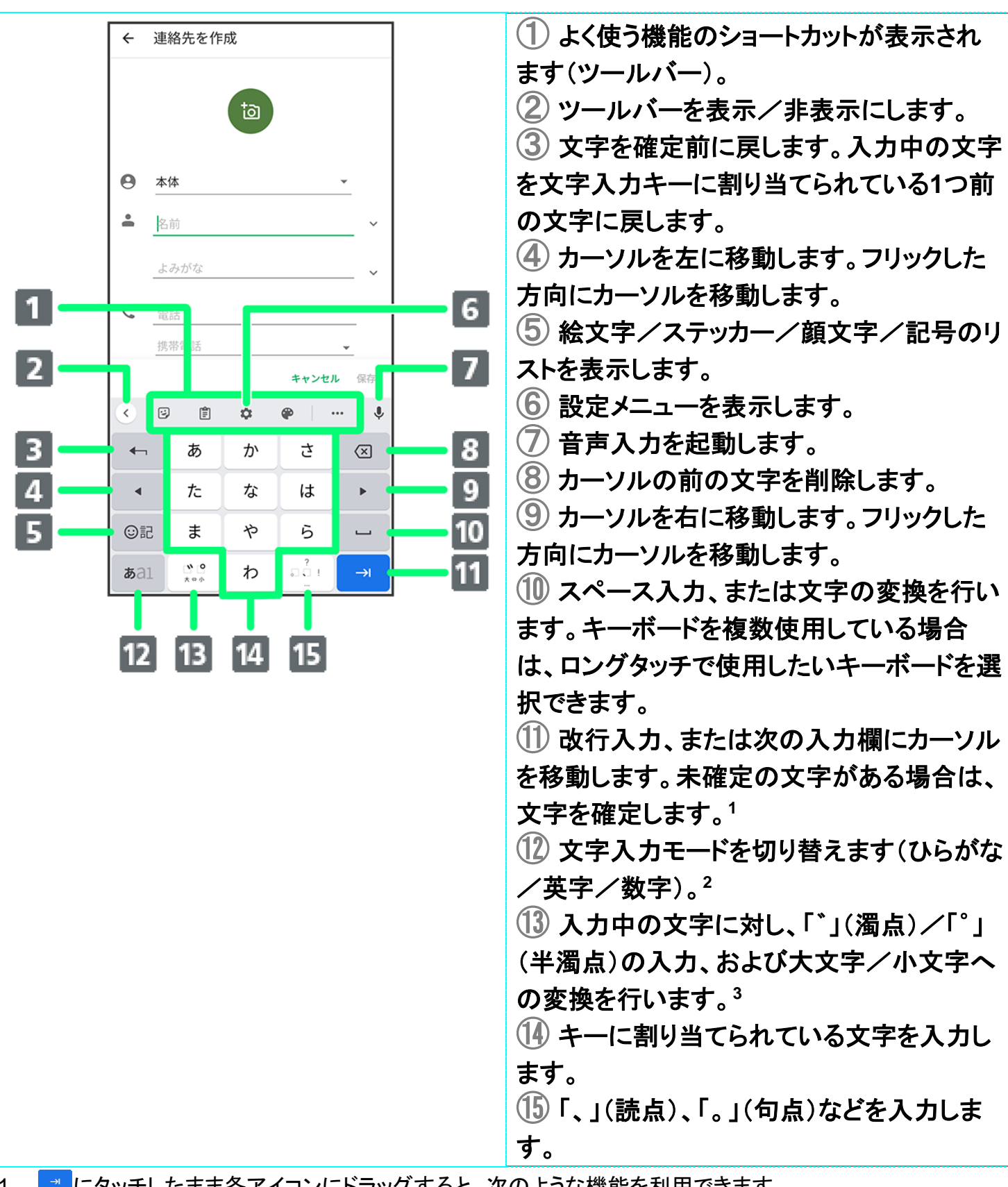

1 ■ にタッチしたまま各アイコンにドラッグすると、次のような機能を利用できます。

- ◎:絵文字/ステッカー/顔文字/記号のリストを表示します。(キーボード複数使用時のみ)
- 6 / →:前/次の入力欄にカーソルを移動します。

■:片手モードを設定します。

- 2 「※21 にタッチしたまま各アイコンにドラッグすると、次のような機能を利用できます。
	- 3:設定メニューを表示します。
	- **2**:片手モードを設定します。
- 3 キーボードを複数使用している場合は、 ® が表示されます。タップすると、設定した順にキーボードが 切り替わります。ロングタッチすると使用したいキーボードを選択できます。

## <span id="page-120-0"></span>**QWERTY**画面の見かた

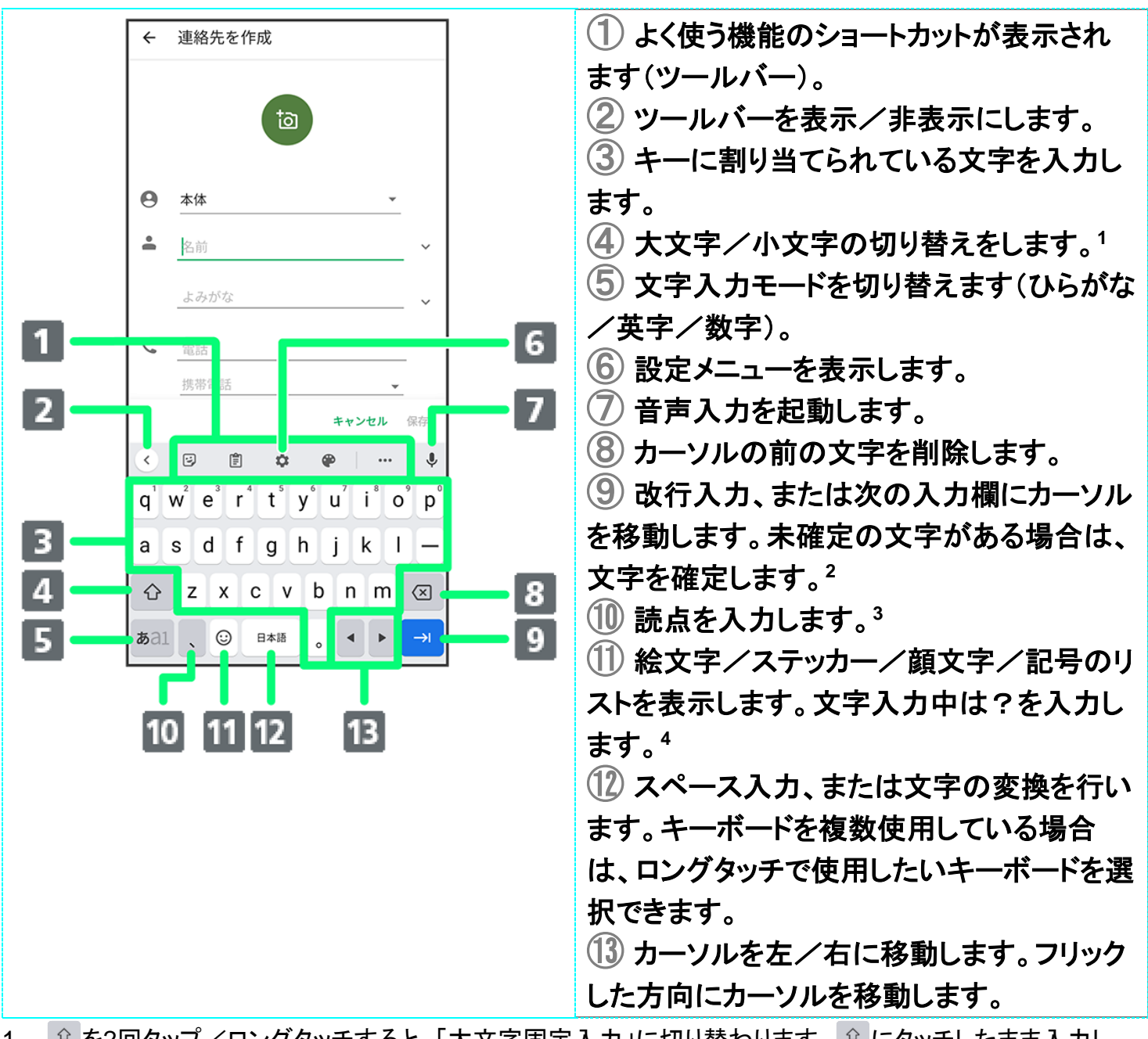

1 ● を2回タップ/ロングタッチすると、「大文字固定入力」に切り替わります。 ○ にタッチしたまま入力し たいキーにドラッグすると、大文字入力ができます。

- 2 ■にタッチしたまま各アイコンにドラッグすると、次のような機能を利用できます。 ◎:絵文字/ステッカー/顔文字/記号のリストを表示します。(キーボード複数使用時のみ) 6/ 3:前/次の入力欄にカーソルを移動します。 :片手モードを設定します。
- 3 / にタッチしたまま各アイコンにドラッグすると、次のような機能を利用できます。
	- ◎:設定メニューを表示します。
	- ◎:絵文字/ステッカー/顔文字/記号のリストを表示します。(キーボード複数使用時のみ)
	- 2:片手モードを設定します。
- 4 キーボードを複数使用している場合は、<sup></sup>ワが表示されます。タップすると、設定した順にキーボードが切 り替わります。ロングタッチすると使用したいキーボードを選択できます。

## <span id="page-121-0"></span>文字種(文字入力モード)を切り替える

### 1

#### 文字入力画面で ぁ

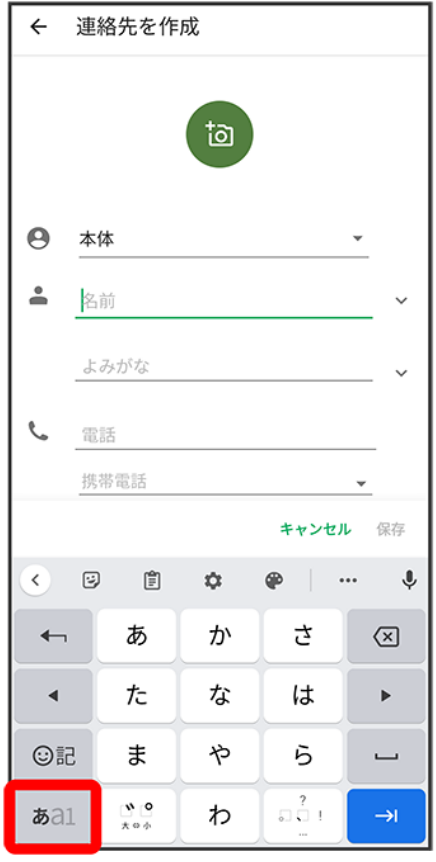

メンタンステードが切り替わります。

<span id="page-122-0"></span>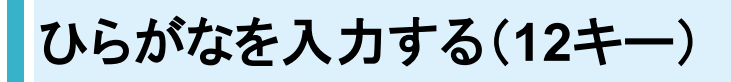

「けいたい」と入力する方法を例に説明します。

1

#### 文字入力モードがひらがな入力モードになっていることを確認

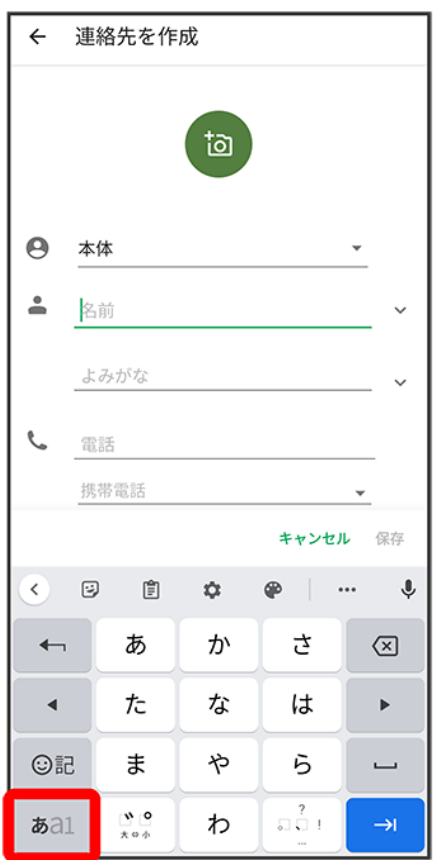

 $\overline{2}$ 

 $\boxed{\phantom{s}}(4\boxed{0}) \bigoplus \boxed{\phantom{s}}(2\boxed{0}) \bigoplus \boxed{\phantom{s}}(1\boxed{0}) \bigoplus \boxed{\phantom{s}}(2\boxed{0}) \bigoplus \boxed{\phantom{s}}$ 

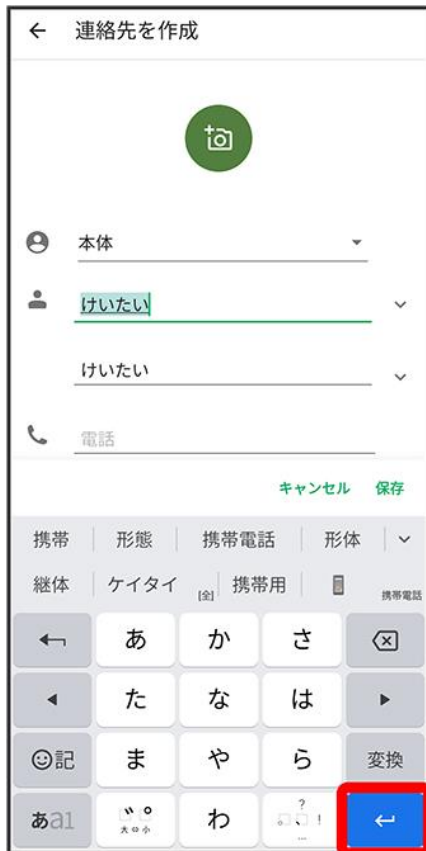

<span id="page-123-0"></span>※<br>※ 文字が入力されます。

# フリック入力について

12キーで入力するとき、キーを上下左右にフリックすることで、キーを繰り返しタップすることなく、入力した い文字を入力できます。キーに触れると、フリック入力で入力できる候補が表示されます。入力したい文字 が表示されている方向にフリックすると、文字が入力されます。 「か」行を入力する方法を例に説明します。

### $\overline{\mathbf{1}}$

#### を上下左右にフリック

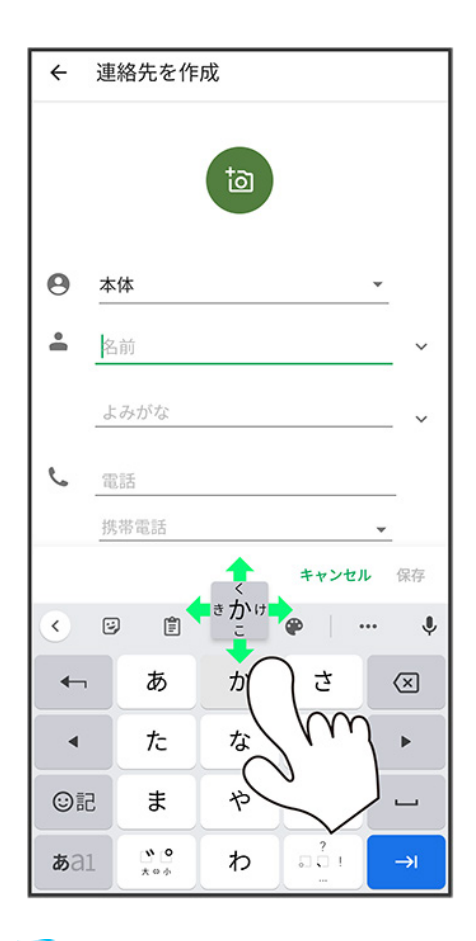

<span id="page-124-0"></span><mark>※</mark>フリックした方向の文字が入力されます。

# 文字を切り取り/コピーして貼り付ける

12キーを使用しているときを例に説明します。

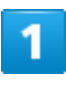

入力済みの文字をロングタッチ

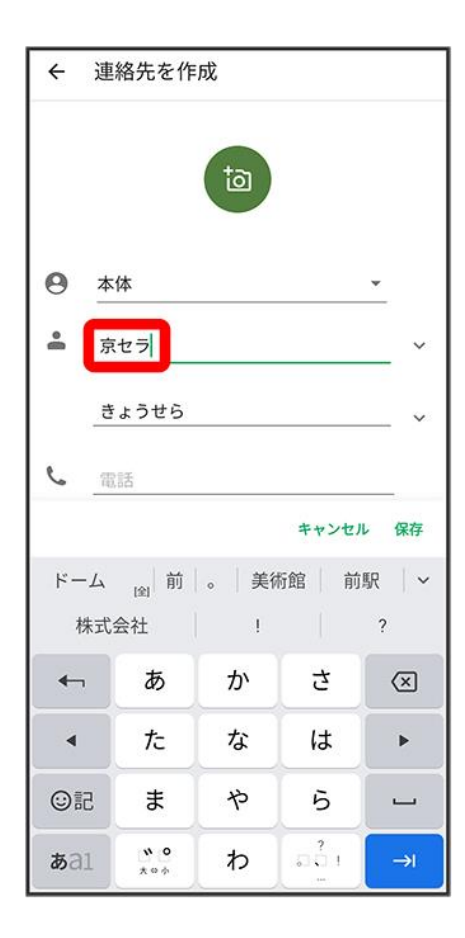

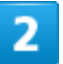

●/●をドラッグして文字列を選択

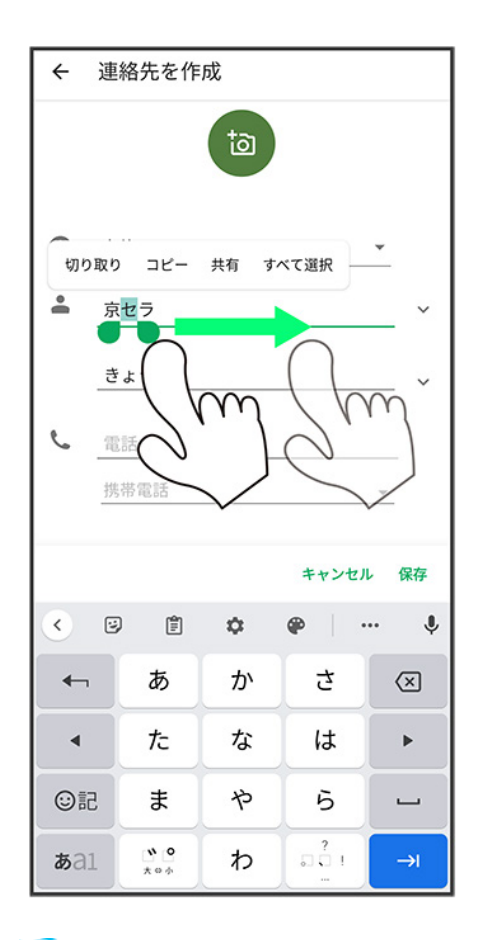

メントンスティングのスイライト表示されます。

■ 全選択する場合は、すべて選択をタップします。

### $\overline{\mathbf{3}}$

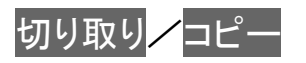

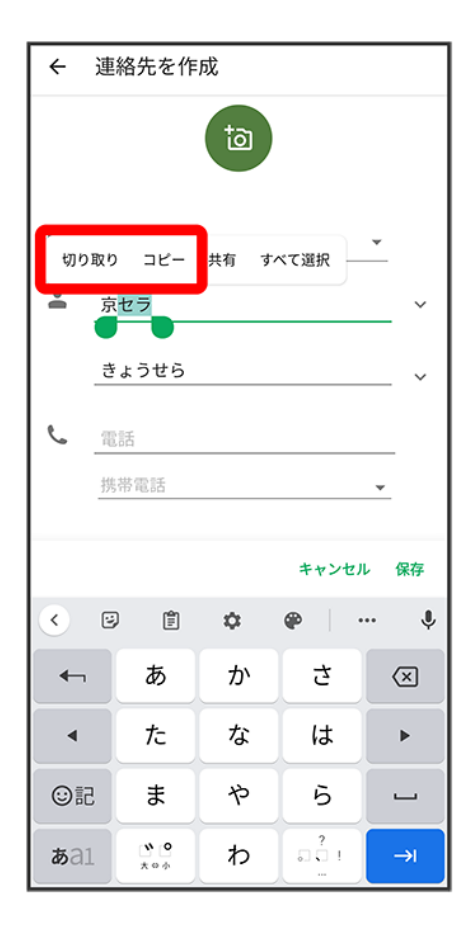

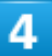

貼り付ける位置をタップ

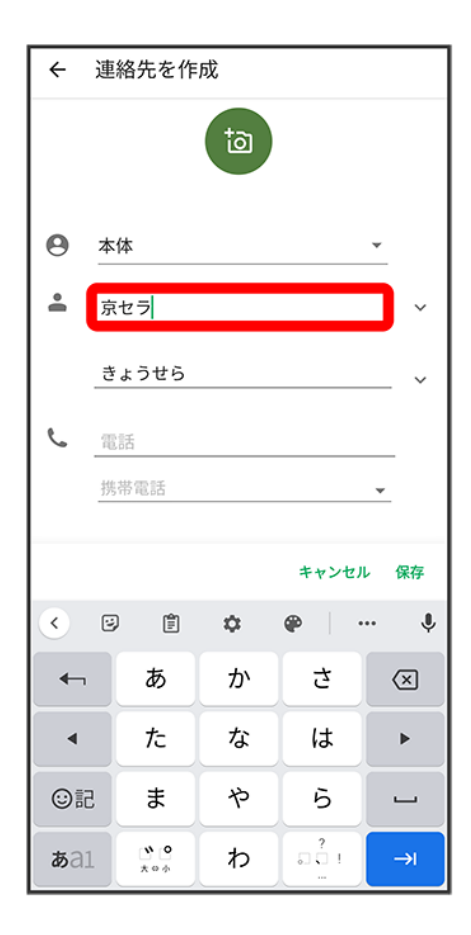

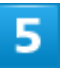

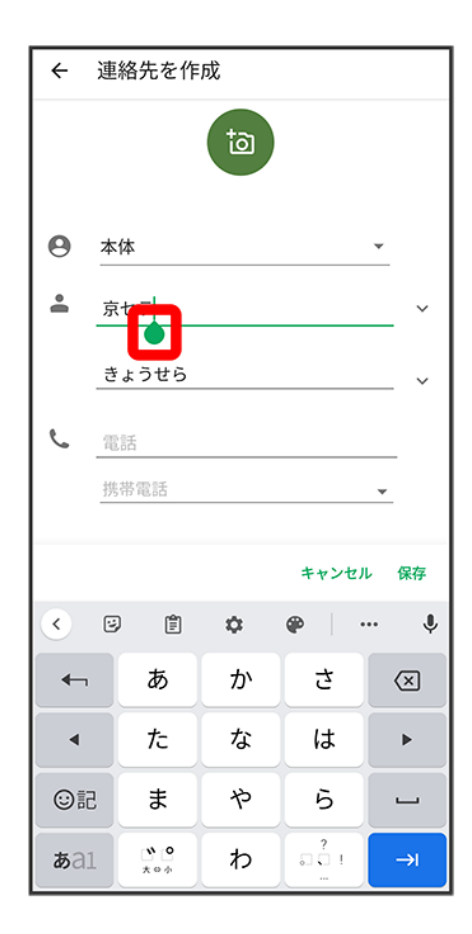

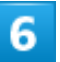

### 貼り付け

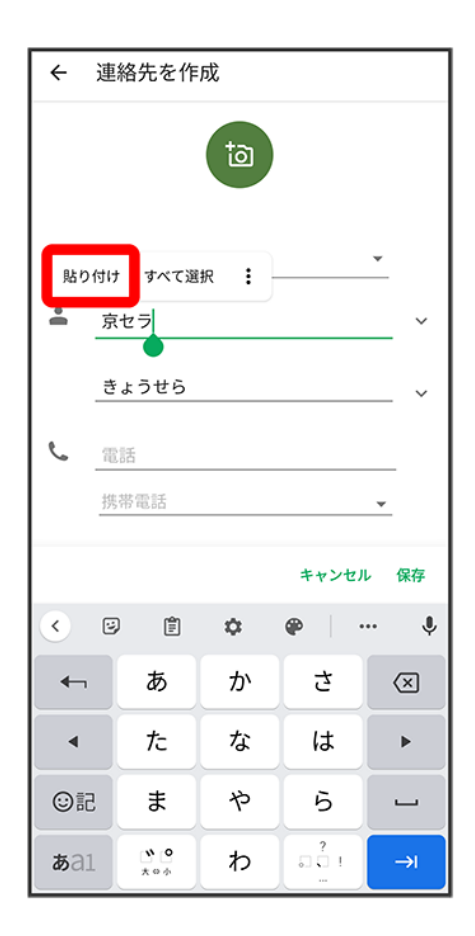

<span id="page-130-0"></span><mark>※</mark> 切り取り/コピーした文字列が貼り付けられます。

# 文字入力の設定を行う

文字入力に関する設定が行えます。設定項目は次のとおりです。

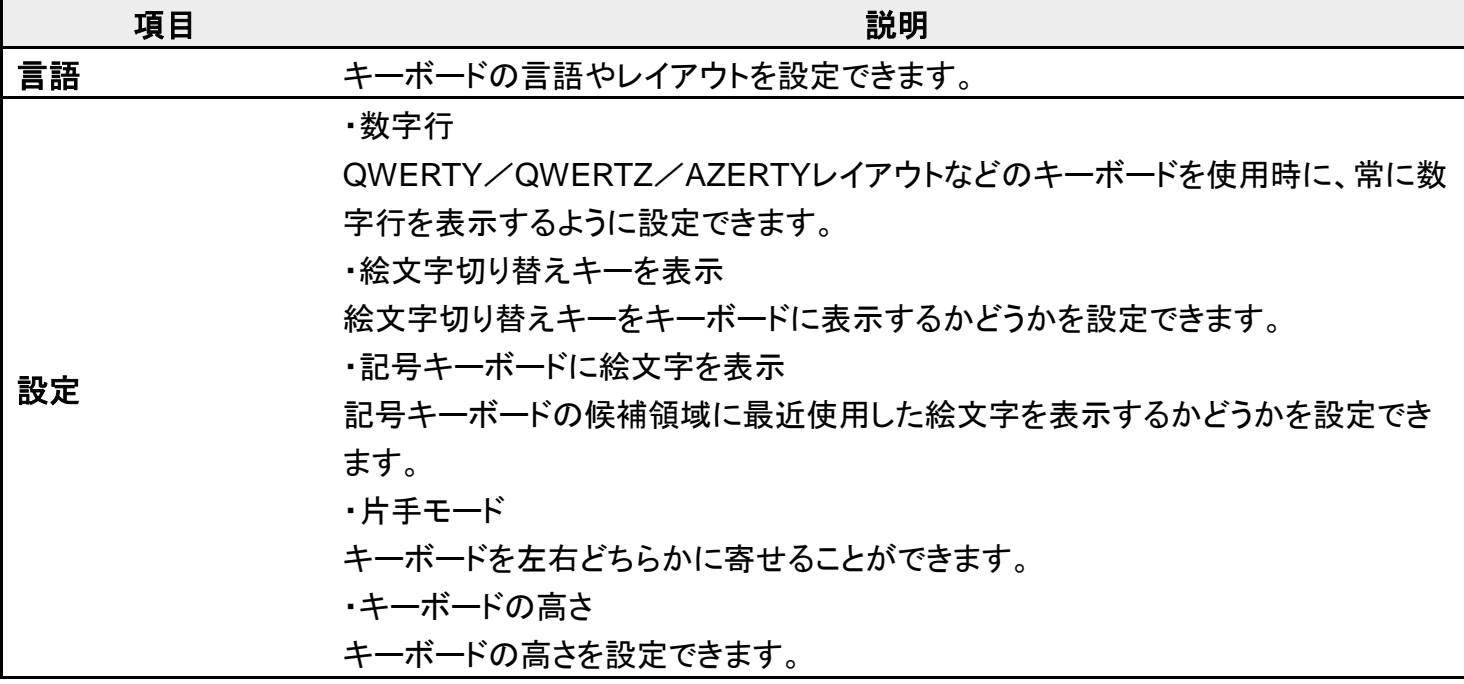

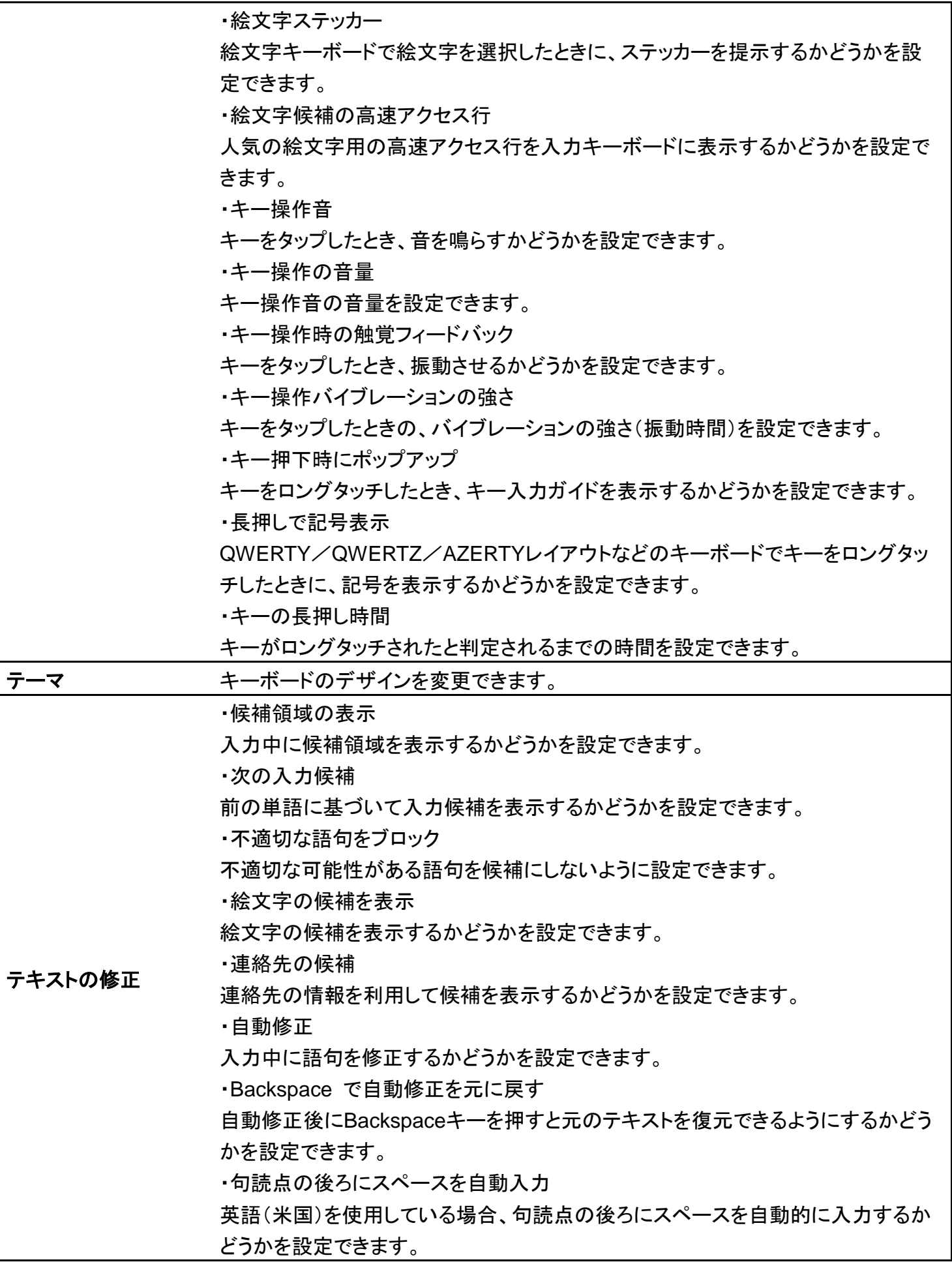

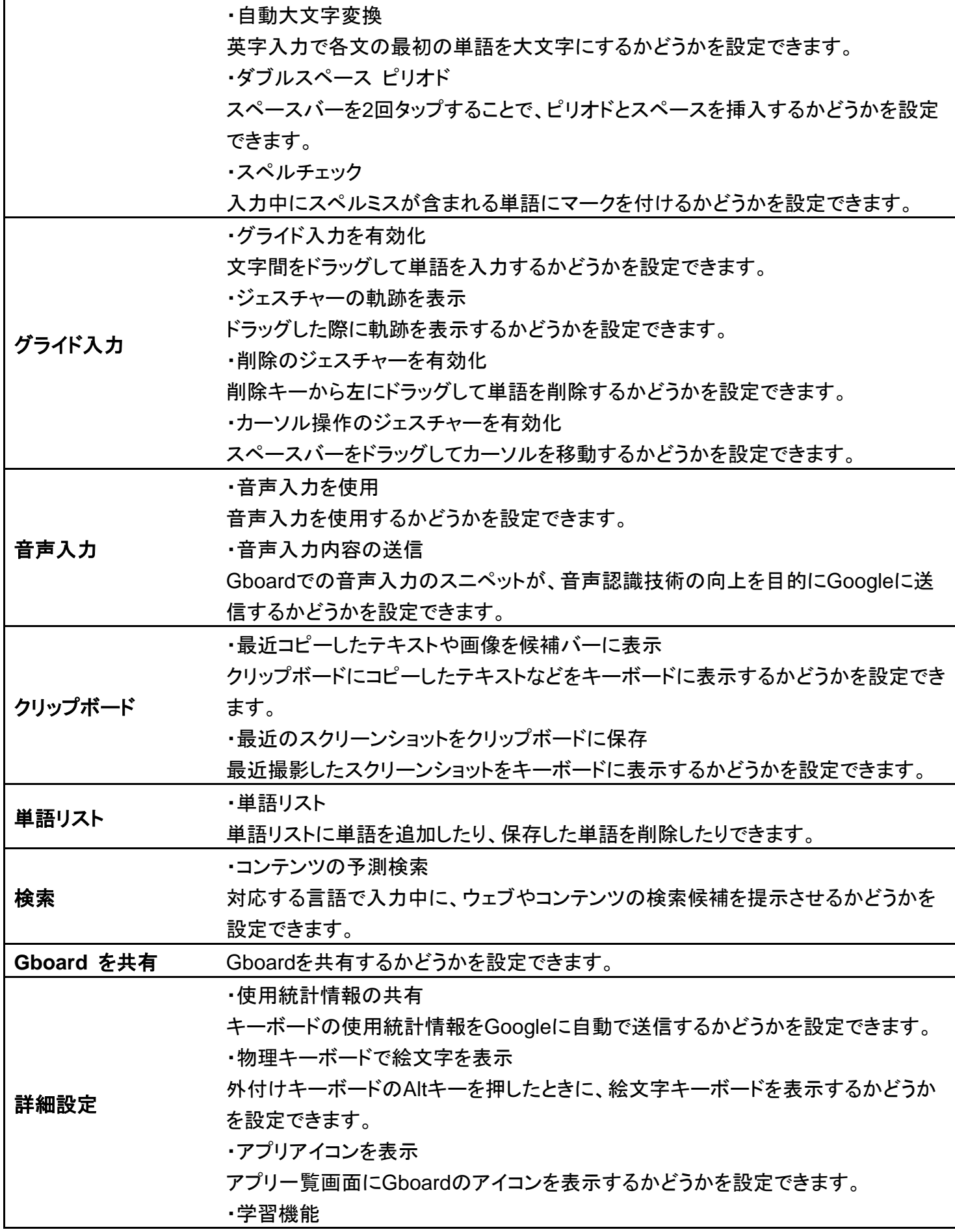

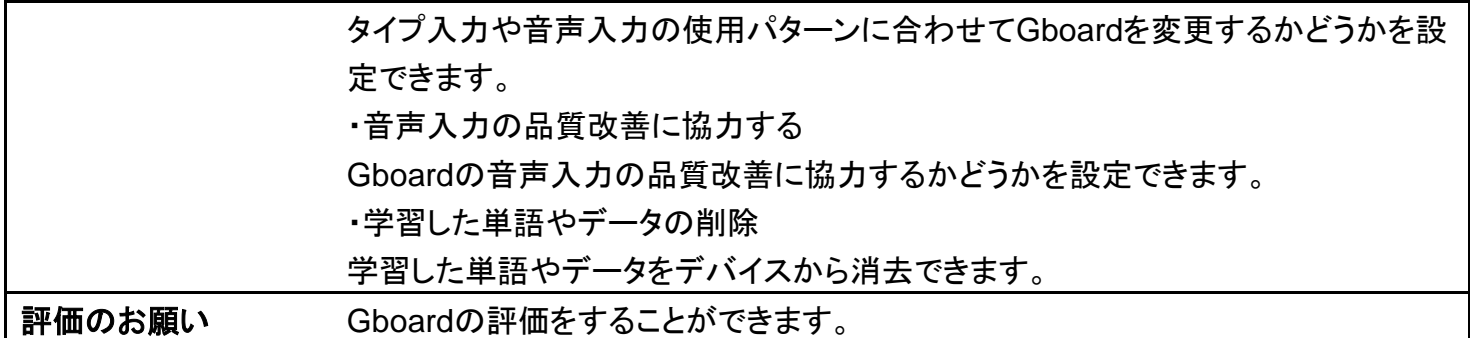

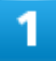

### 文字入力画面で

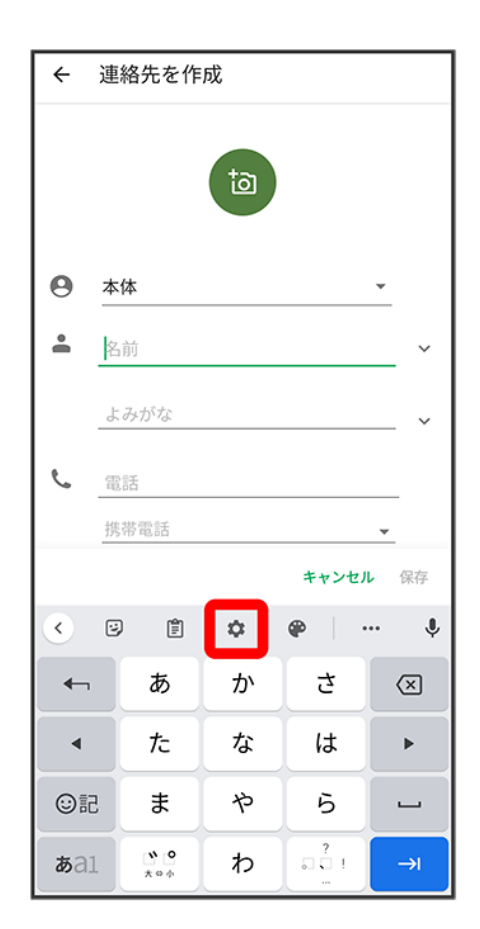

 $\overline{2}$ 

digno-bx2\_02\_基礎知識/基本操作.docx

### 各項目をタップして設定

<mark>※</mark><br>ス字入力の設定が完了します。

# ソフトウェアの更新について

ネットワークを利用してソフトウェア更新が必要かどうかを確認し、必要なときには更新ができ ます。確認/更新には、通信料はかかりません。

↓ [ソフトウェアを更新する](#page-135-0)

### ※ ソフトウェア更新を行う前に

本機の状況(故障・破損・水漏れなど)によっては、保存されているデータが破棄されることがあります。必要 なデータは、ソフトウェア更新前にバックアップしておくことをおすすめします。なお、データが消失した場合の 損害につきましては、当社は責任を負いかねますので、あらかじめご了承ください。

### ■ ソフトウェア更新時のご注意

#### ソフトウェア更新中について

更新が完了するまで、本機は使用できません。ソフトウェア更新には時間がかかることがあります。ソフトウ ェア更新には時間がかかることがあります。

ソフトウェア更新中は絶対にUSIMカードを取り外したり、電源を切らないでください。更新に失敗することが あります。ソフトウェア更新に失敗すると、本機が使用できなくなることがあります。その場合はお問い合わせ 先までご連絡ください。

#### ソフトウェア更新中の電波について

電波状況のよい所で、移動せずに操作してください。また、電池残量が十分ある状態で操作してください。更 新途中に電波状態が悪くなったり、電池残量がなくなると、更新に失敗することがあります。更新に失敗する と本機が使用できなくなることがあります。

## <span id="page-135-0"></span>ソフトウェアを更新する

1

ホーム画面で<sup>(@</sup>) (設定) → システム

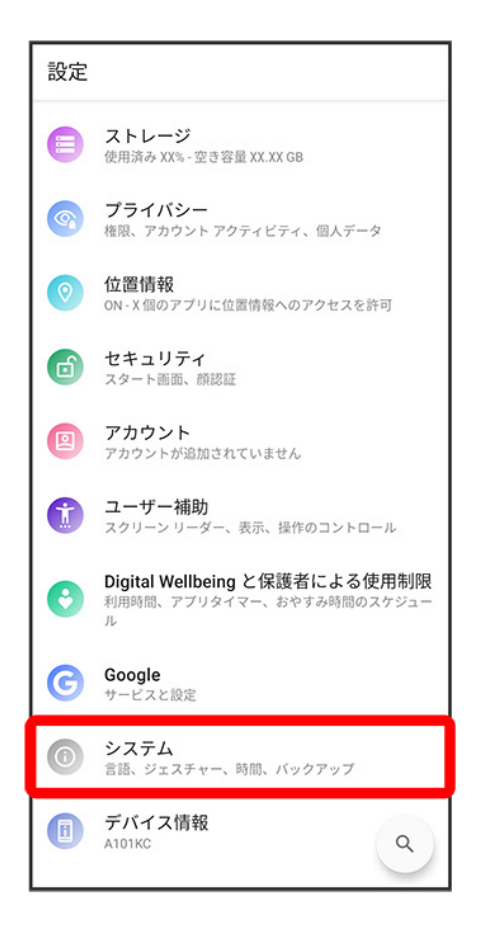

### $\overline{2}$

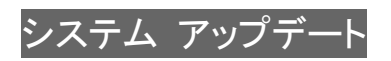

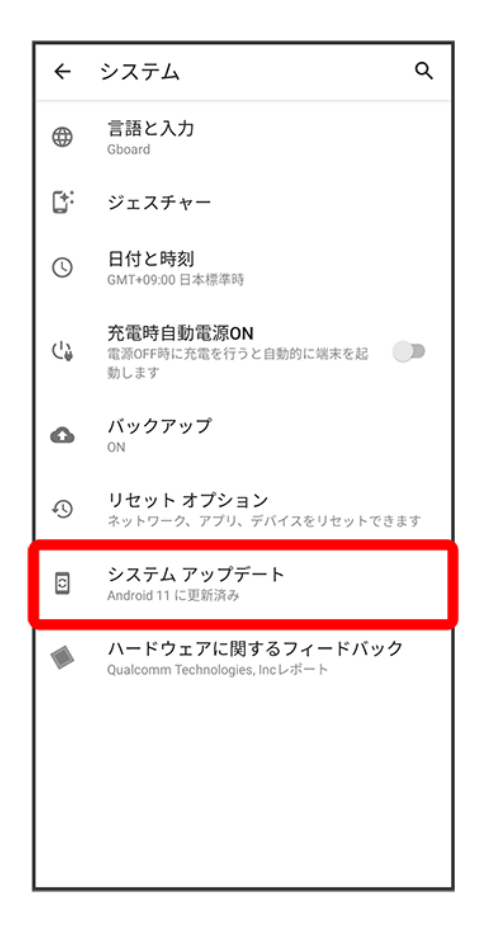

3

以降は、画面の指示に従って操作

<mark>※</mark>ソフトウェア更新が実行されます。

画面について ↓ ホーム画面とアプリー覧画面 ↓ [ホーム画面の見かた](#page-140-0) ↓ [ホーム画面シートを切り替える](#page-140-1)

 [ナビゲーションバー](#page--1-0) ↓ [縦画面と横画面](#page--1-1)

[マルチウインドウ](#page--1-2)

[スクリーンショットを撮る](#page--1-3)

↓ [壁紙を変更する](#page--1-4)

↓ [ショートカットを追加する](#page--1-5)

↓ [ウィジェットを追加する](#page--1-6)

↓ [フォルダを追加する](#page--1-7)

## <span id="page-138-0"></span>ホーム画面とアプリ一覧画面

本機のおもな操作は、電源を入れると表示される「ホーム画面」と、アプリを一覧表示した「アプリ一覧画 面」から行います。

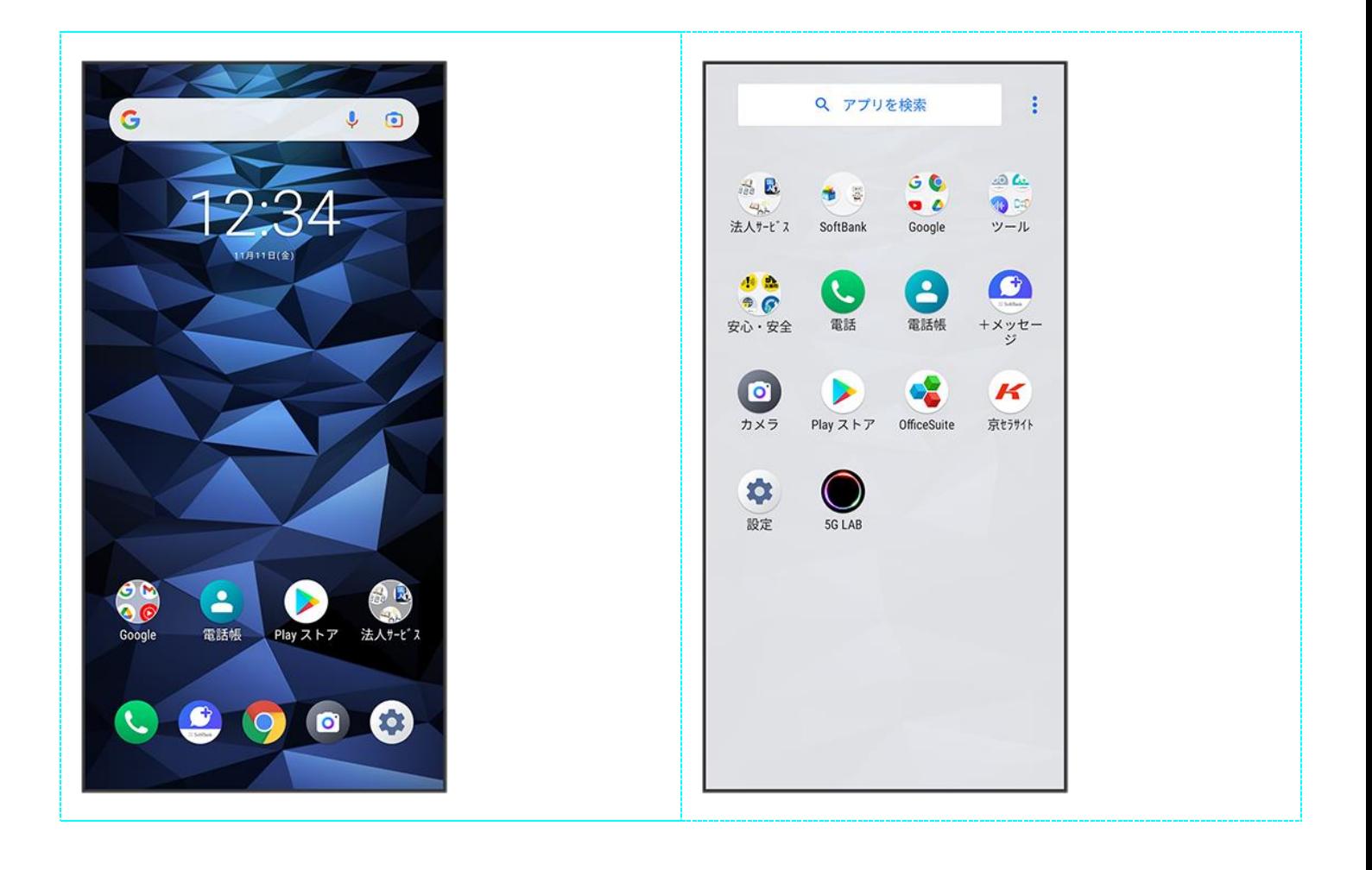

## <span id="page-140-0"></span>ホーム画面の見かた

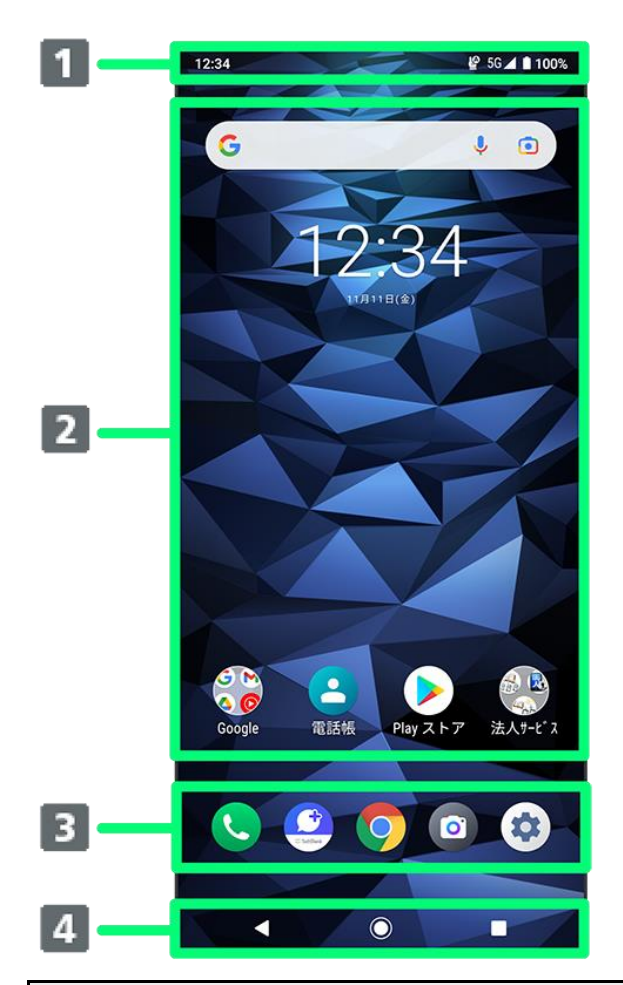

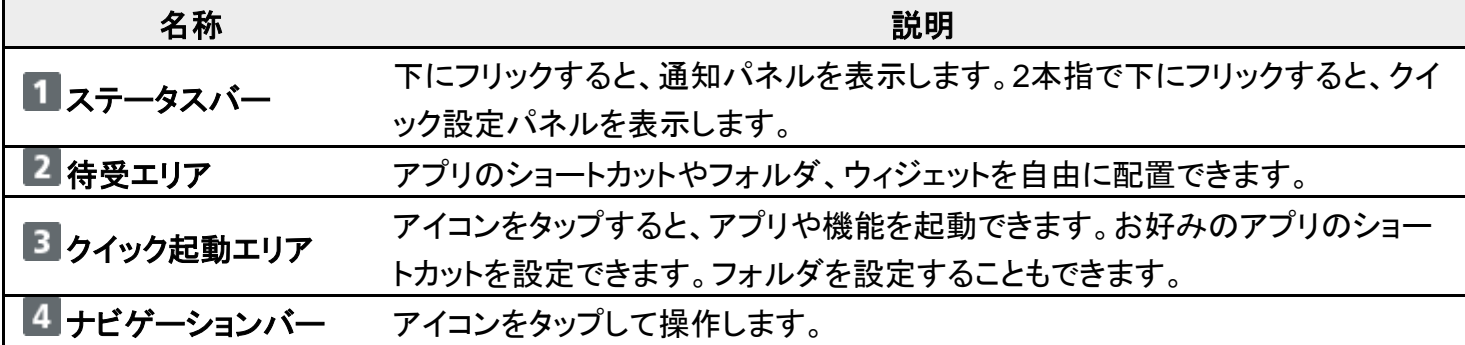

# <span id="page-140-1"></span>ホーム画面シートを切り替える

ホーム画面を左右にフリックすると、ホーム画面シートを切り替えることができます。

■ ほかのホーム画面シートを表示しているときに ◯ をタップすると、最初のホーム画面に戻ります。